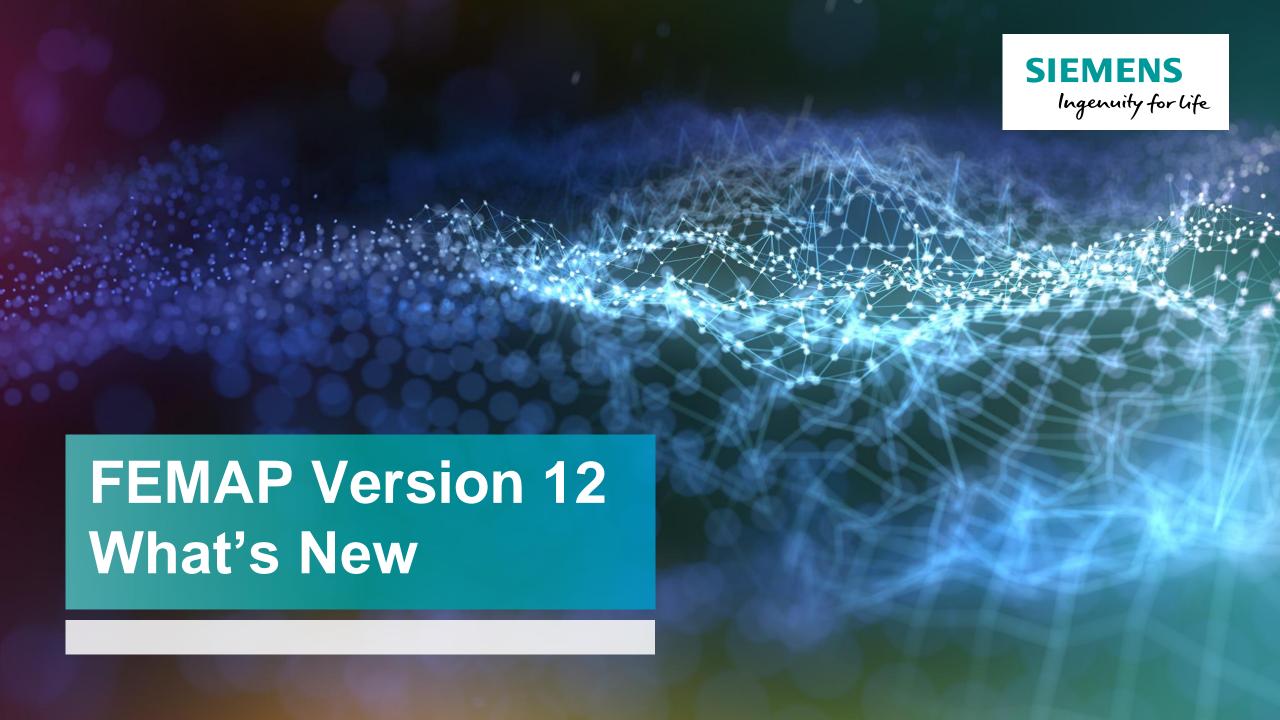

### **FEMAP Release Schedule**

# SIEMENS Ingenuity for life

### Regular release schedule

- v12.0 August 2018
- v11.4.2 December 2017
- v11.4.1 September 2017
- v11.4 May 2017
- v11.3 May 2016
- v11.2 March 2015
- v11.1 November 2013
- v11.0: January 2013

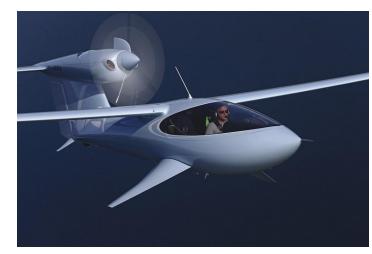

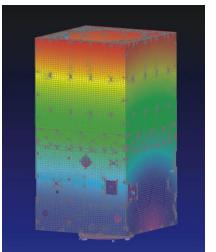

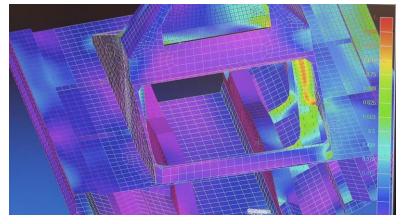

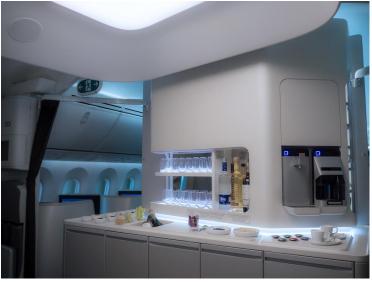

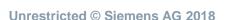

Page 2 2018-07-23 Siemens PLM Software

#### **FEMAP Direction**

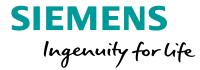

#### Maximize efficiency of FEA tasks

- Efficient creation of high fidelity FE models that accurately represent real-world engineering problems
- Intuitive interpretation of analysis results to improve the design and performance of engineered products

#### Build upon strong FEMAP capabilities

- Geometry idealization and processing for FE models
- Powerful meshing, model creation and interactive editing
- In-depth support for industry standard solvers
- Flexible customization tools to streamline analysis processes

# FEMAP 12.0 Overview

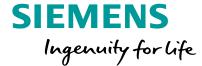

### New functionality and updates

- UI and visualization
- Geometry enhancements
- Preprocessing
- Postprocessing
- Solver support

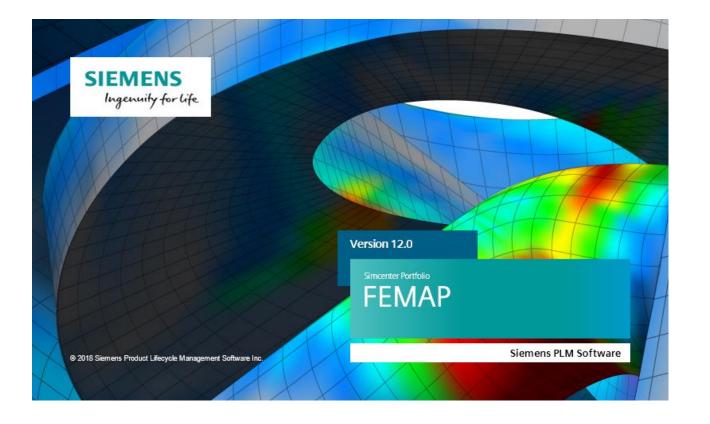

Page 4 2018-07-23 Siemens PLM Software

## New Functionality and Updates

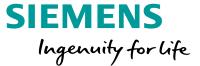

New functionality and updates

- Live Screen Entities
  - View Axes
  - Contour Legend
  - Post Titles
  - View Titles
- Silhouette and Feature Lines
- Postprocessing
- Performance

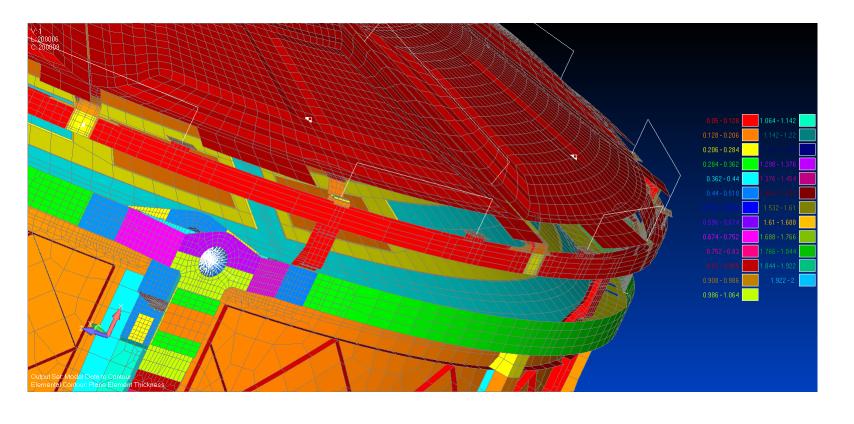

# Ul and Visualization Interactive Screen Entities

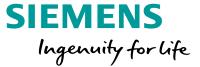

#### Interactive screen entities

- View Legend
- View Axes
- Post Titles
- Contour Legend

Mouse over the areas indicated and each item becomes "live"

- Drag to reposition
- Other specific functionality on each item

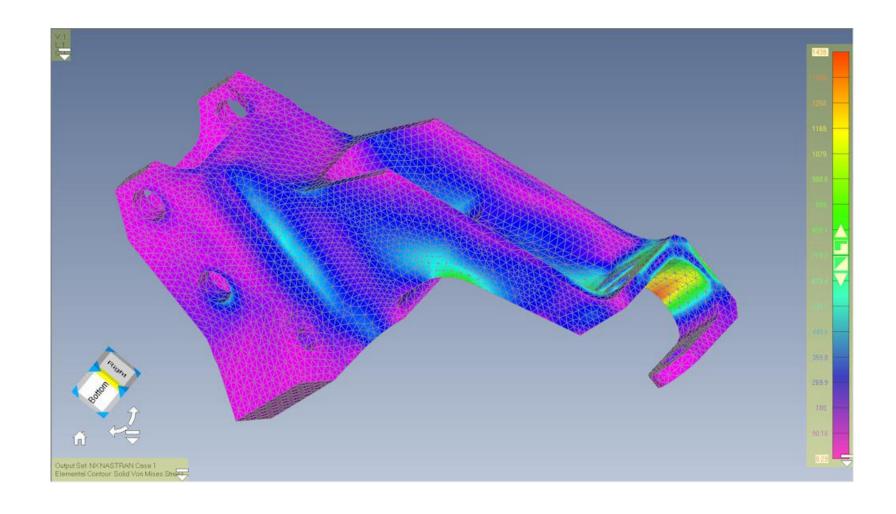

# **Ul and Visualization**Interactive Screen Entities

## View Legend and Post Titles

- Pick to select
- Move
- Text auto justification
  - Left
  - Center
  - Right
- Quick access to applicable
   View Option for further control

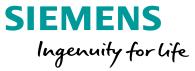

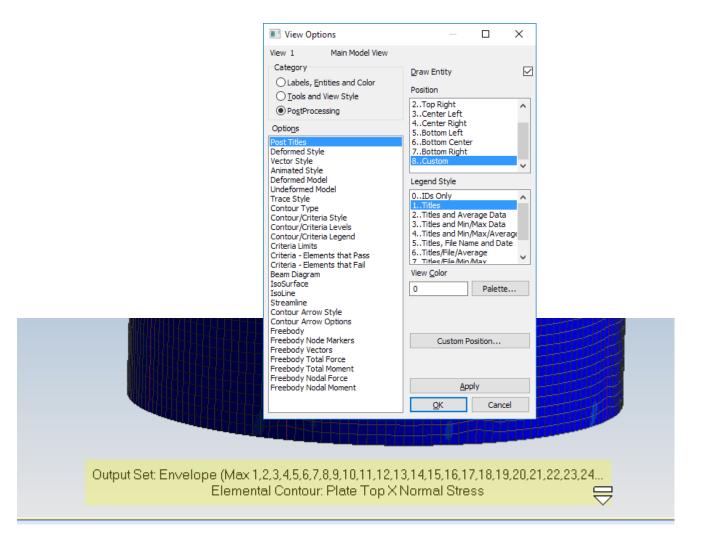

### Interactive Screen Entities

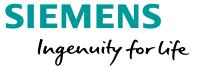

#### View Axes

- Pick to activate
- Cube for accessing standard orientations
- Face Pick for Top, Bottom, Left...
- Edge pick for 45 Degree Left/Top Top/Back…
- Corner pick for isometric views
- Arrows rotate about Screen Z
- Home to autoscale
- Quick access to applicable View Option for further control

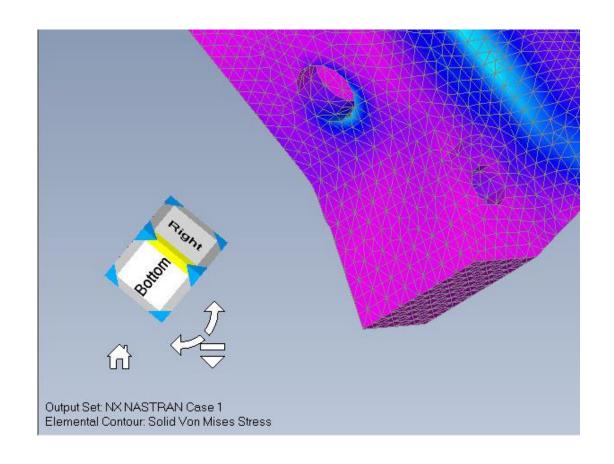

# Ul and Visualization Interactive Screen Entities

# SIEMENS Ingenuity for life

#### Contour Legend

- Pick to activate
- Drag to move
- Pick the down arrow to bring up the standard View Option dialog
- Control options
  - Max/Min
  - Smooth/Level
  - Number of Levels

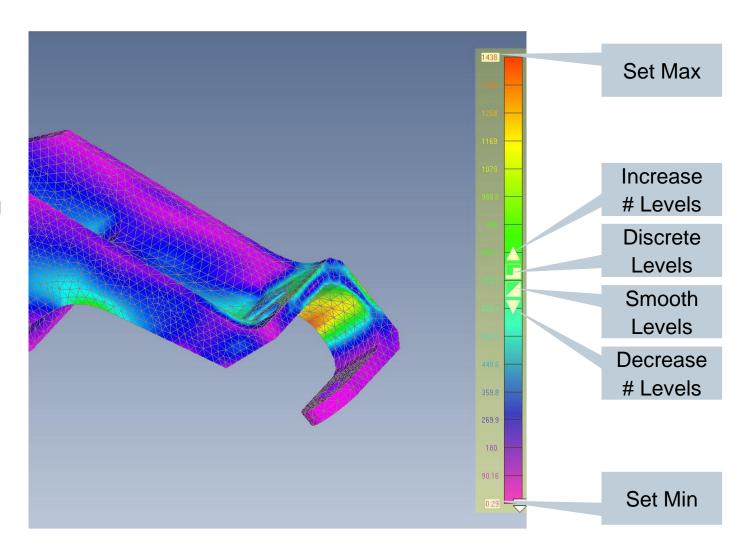

### **Best Possible Graphics**

- Queries the available graphics hardware to determine best options to get best performance
- AMD and NVIDIA work well but Intel is not fully supported by Performance Graphics option

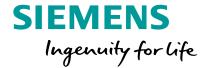

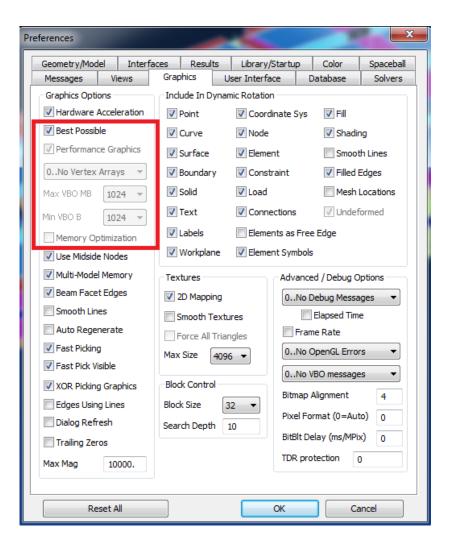

#### Feature and Silhouette Lines

# SIEMENS Ingenuity for life

#### Feature Lines and Silhouette Lines

- Mesh based displays hard edges
- Controlled with break angle

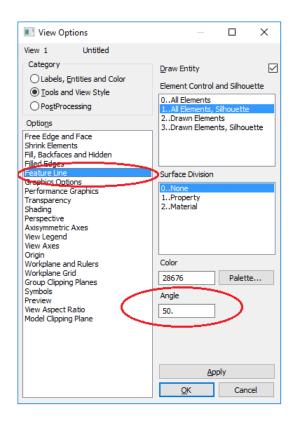

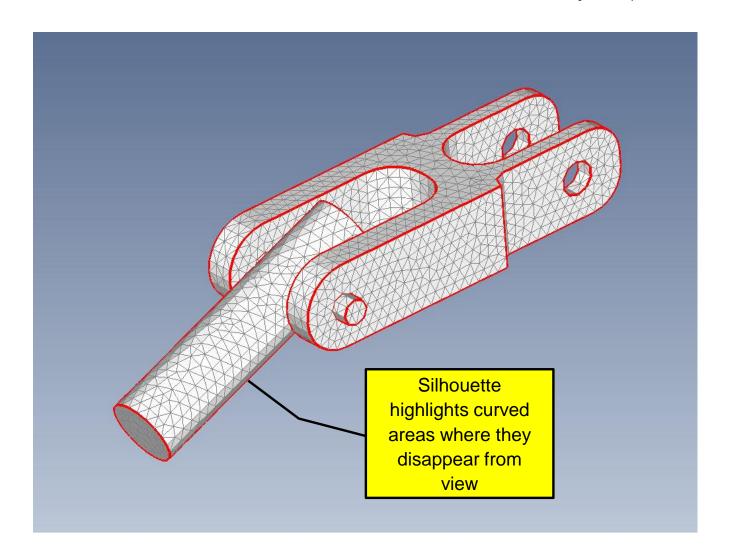

**Unrestricted © Siemens AG 2018** 

Page 11 2018-07-23 Siemens PLM Software

### Feature and Silhouette Lines

SIEMENS
Ingenuity for life

Feature Lines and Silhouette Lines

Control options

Silhouette Lines On/Off

Feature Lines for All Elements, or the current Drawn Elements

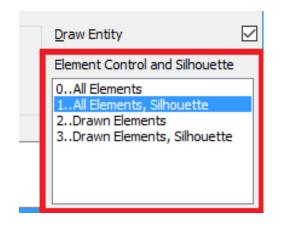

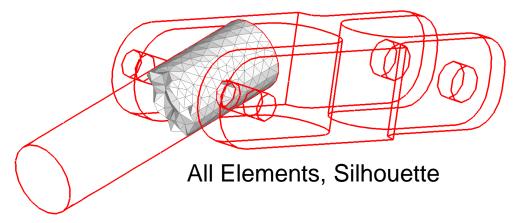

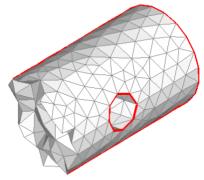

Drawn Elements, Silhouette

# **UI and Visualization**UI Themes

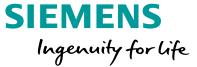

### Updated UI theme

- Fresh and modern look and feel
- Clean UI appearance
- Clear model viewing

#### Also available in Custom Tools:

- Selection of predefined themes
- Create your own theme and save it

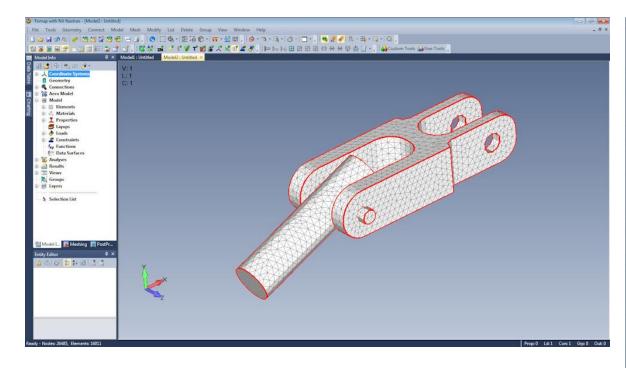

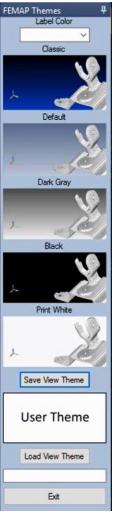

# **Geometry Enhancements**Geometry Processing

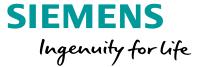

Sewing uses new Multi-Body processing

Old algorithm made copies of all sheet bodies, and sewed them together

New algorithm keeps original surfaces, including

- Surface based loads and BCs
- Surface based contact
- Composite curves
- Composite surfaces

Also uses tolerance algorithm, specify a larger tolerance, and surfaces will be sewn at full tolerance first, working its way up to the larger tolerance

## **Geometry Processing**

SIEMENS
Ingenuity for life

Single call to stitch – 0.1 tolerance – fully connected and ready to mesh

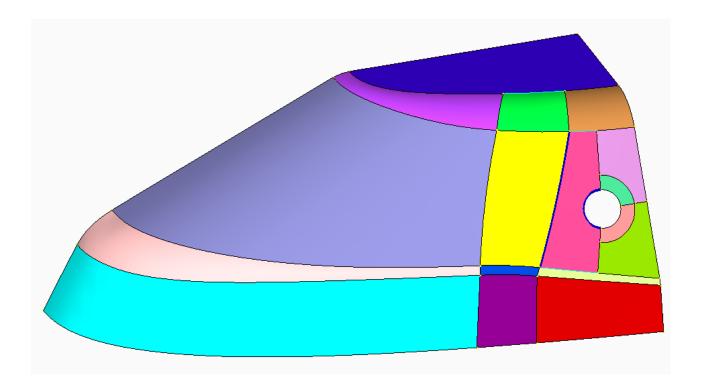

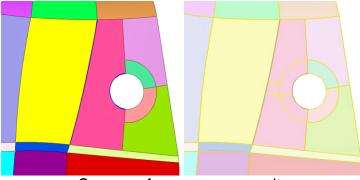

Some surfaces are composite overlapping edges with composite curves

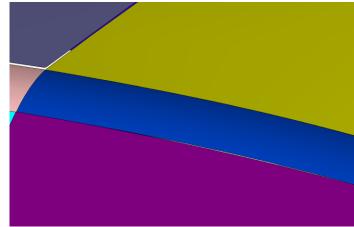

Various gap distances – some quite large

# **Geometry Enhancements**Boolean Operations

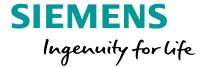

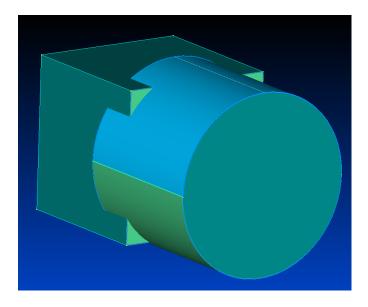

Two overlapping solids

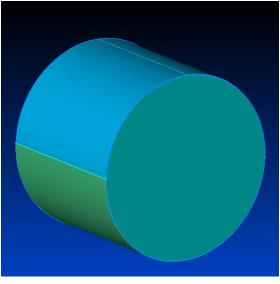

Cylinder is split at 0, 90, 180, and 270. Two combined surfaces and four combined curves

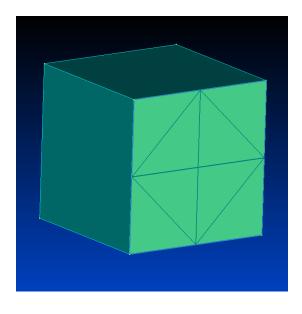

Face of block is split into 8 faces, recombined with a single composite surface and four composite curves – internal curves highlighted

# **Geometry Enhancements**Boolean Operations

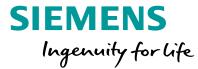

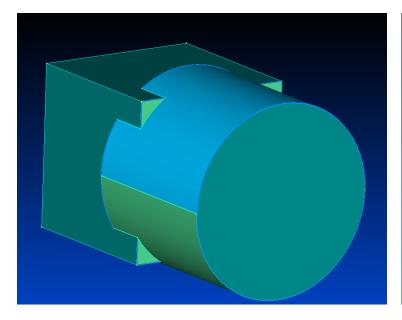

Boolean Add, block composite face split into four, cylinder composite faces updated

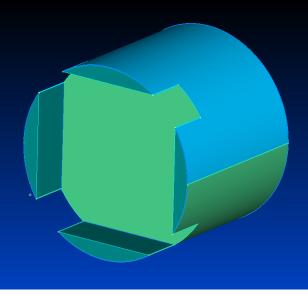

Boolean Subtract block from cylinder, split faces of block are recombined on resulting cylinder

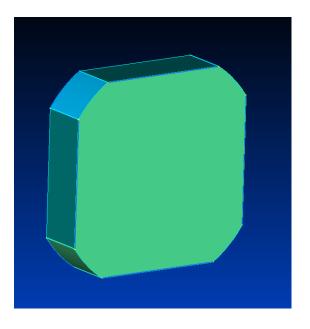

Boolean Common

## **Boolean Operations**

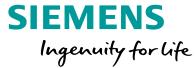

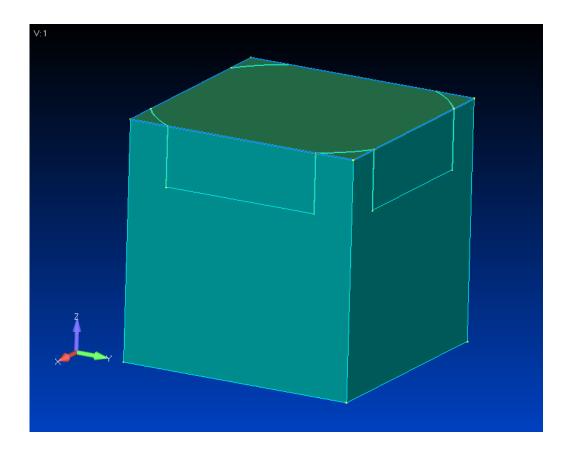

Solid – Embed cylinder embedded Into block

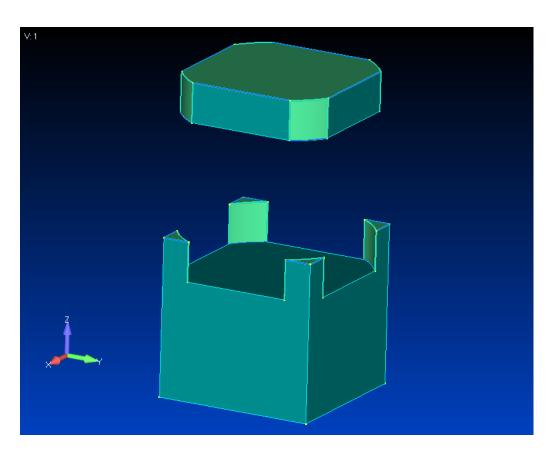

Solid – Embed cylinder embedded Into block exploded view

### Combined Curve and Combined Surface Preservation

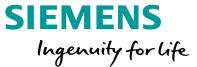

Preservation of combined/boundary curves and surfaces in solid operations

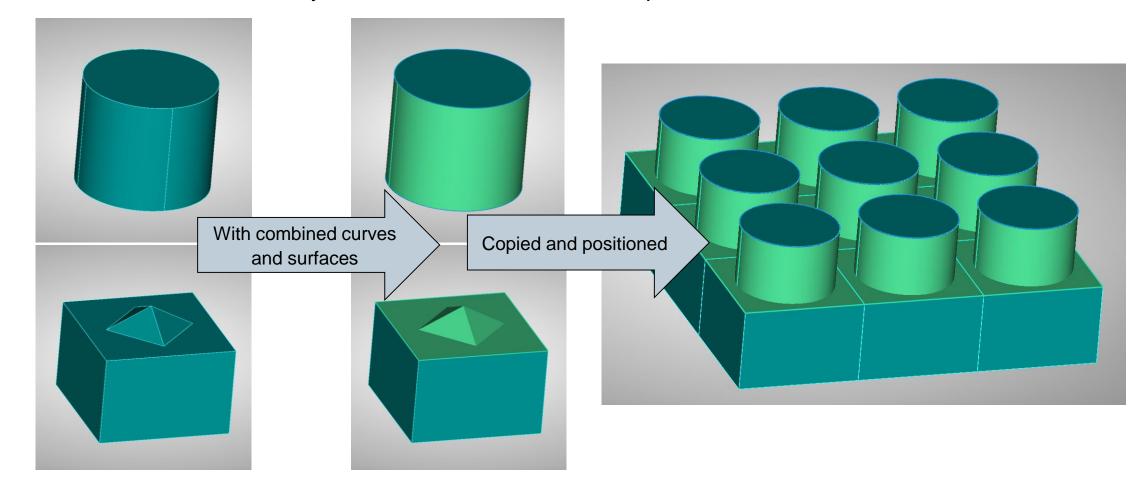

### Combined Curve and Combined Surface Preservation

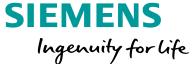

Preservation of combined/boundary curves and surfaces in solid operations

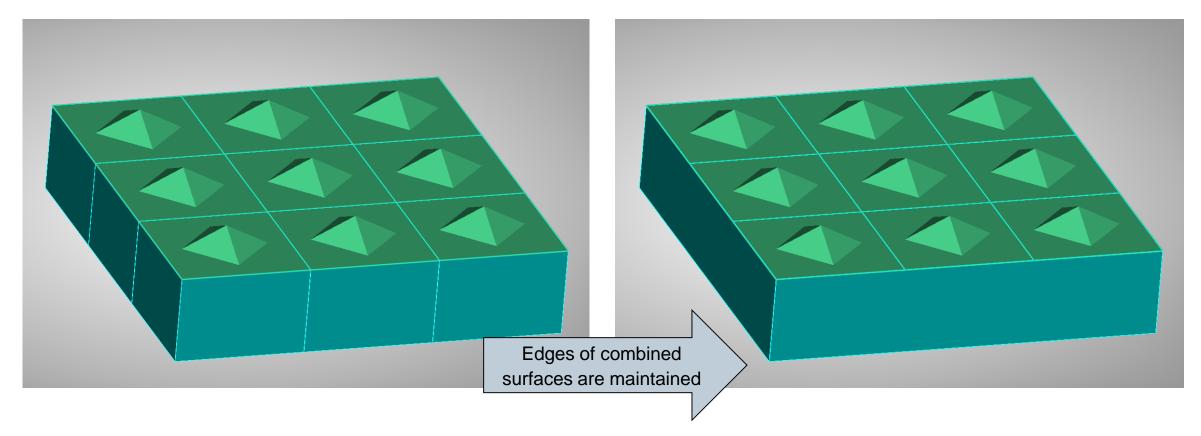

### Combined Curve and Combined Surface Preservation

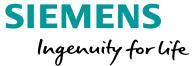

Preservation of combined/boundary curves and surfaces in solid operations

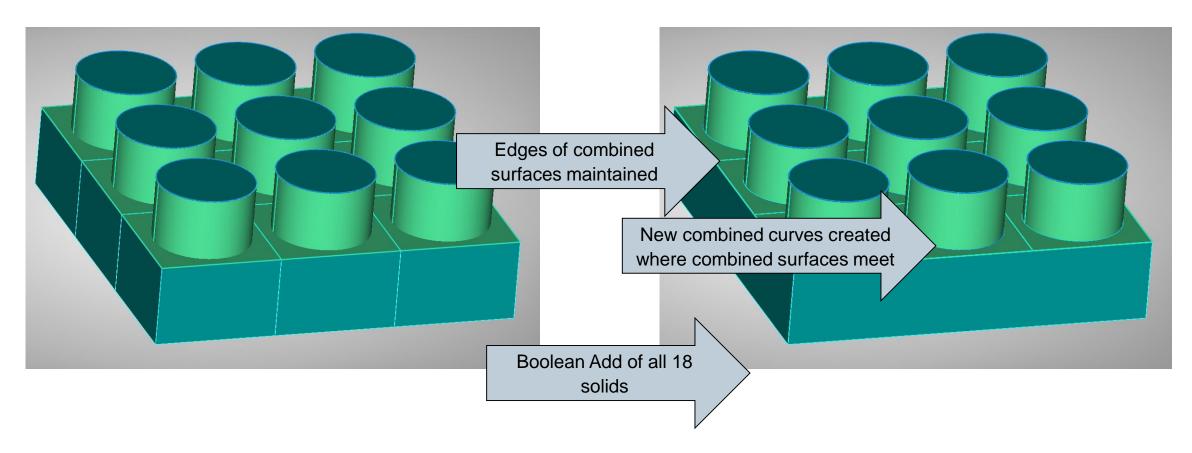

2018-07-23

## Combined Curves and Combined Surfaces

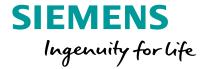

Starting with this divided surface, the Combined/Composite Curve Tool and Combined/Boundary Surfaces Tool in the Meshing Toolbox is used to create a single surface, with 4 edges and four corners

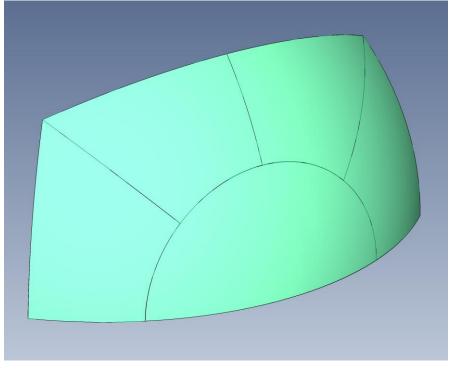

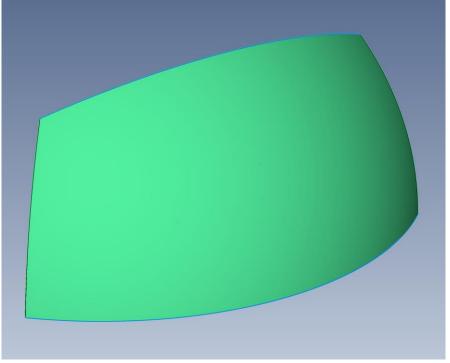

### Combined Curves and Combined Surfaces

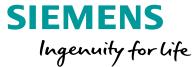

### Extrude/Revolve

- Matching Combined Curves and Combined Surfaces at new end
- Combined Surfaces where required along side

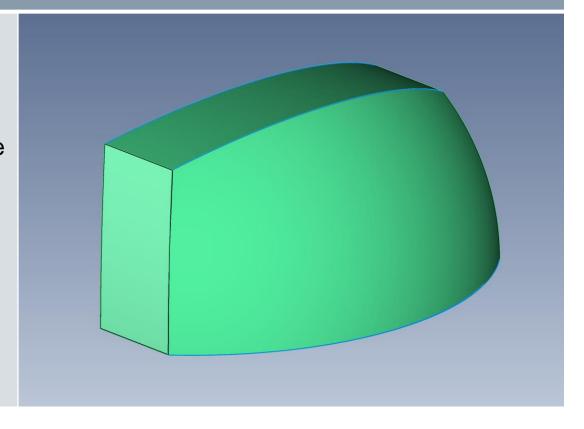

### Combined Curves and Combined Surfaces

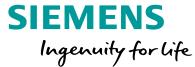

# Sweep

- Matching Combined Curves and Combined Surfaces at new end
- Combined Surfaces where required along all newly created sides

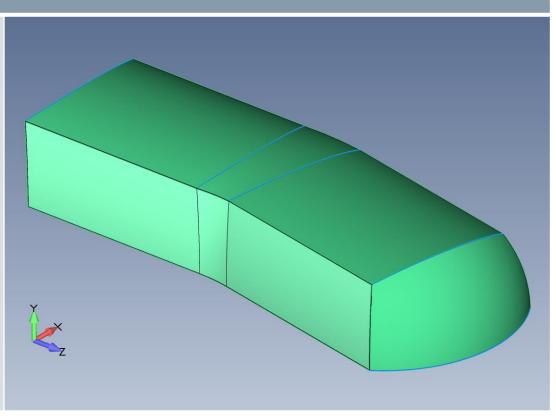

## Combined Curves and Combined Surfaces

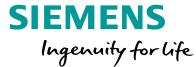

# Thicken

- Matching Combined Curves and Combined Surfaces at new end
- Combined Surfaces where required sides
- Similar to Extrude, however normal to surface

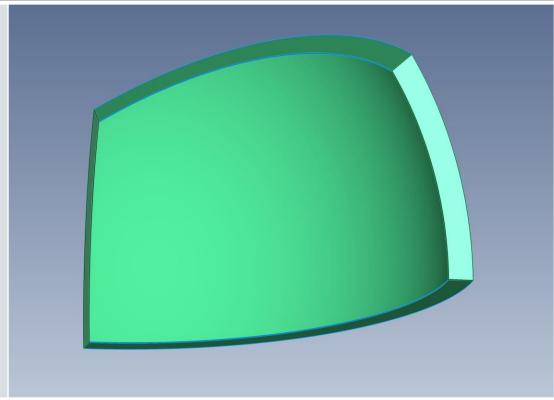

### Combined Curves and Combined Surfaces

SIEMENS
Ingenuity for life

Menu based "Curves from Surfaces" and Meshing Toolbox splitters now work with

Combined Curves and Combined Surfaces

**Project Along Vector** 

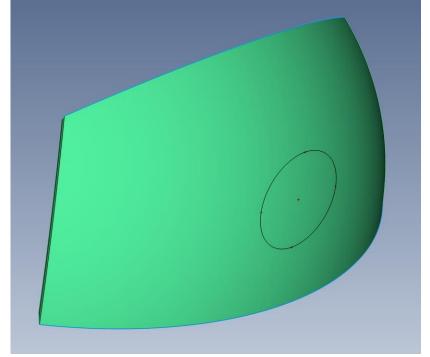

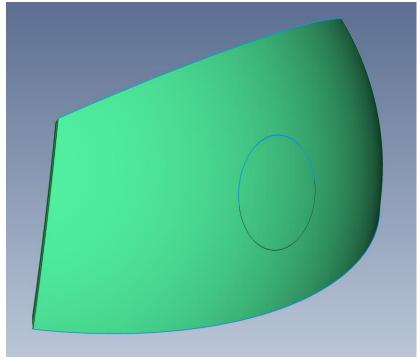

2018-07-23

## Combined Curves and Combined Surfaces

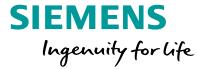

Edges of the underlying surfaces are being displayed – note that where required by the underlying splits, a Combined Curve has been created

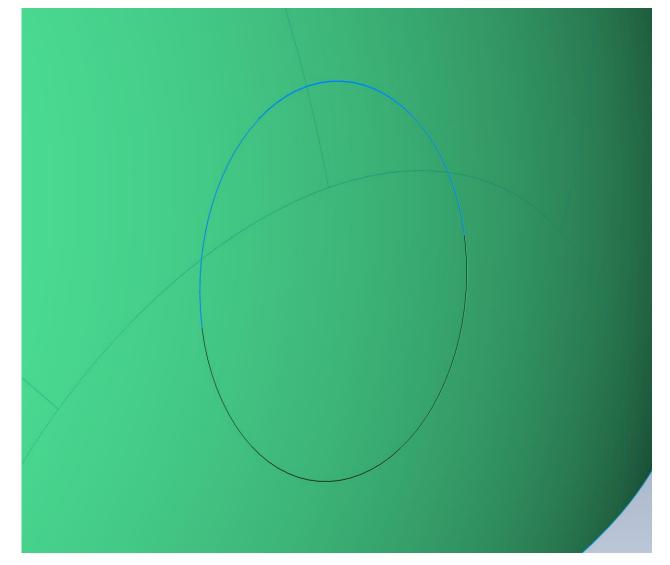

## Combined Curves and Combined Surfaces: Slicing

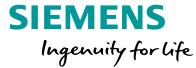

Surface and solids model with Combined Curve and Combined Surface now support all slicing operations – consider this single solid, that was created by a Boolean Add of two solids both with Combined Geometry

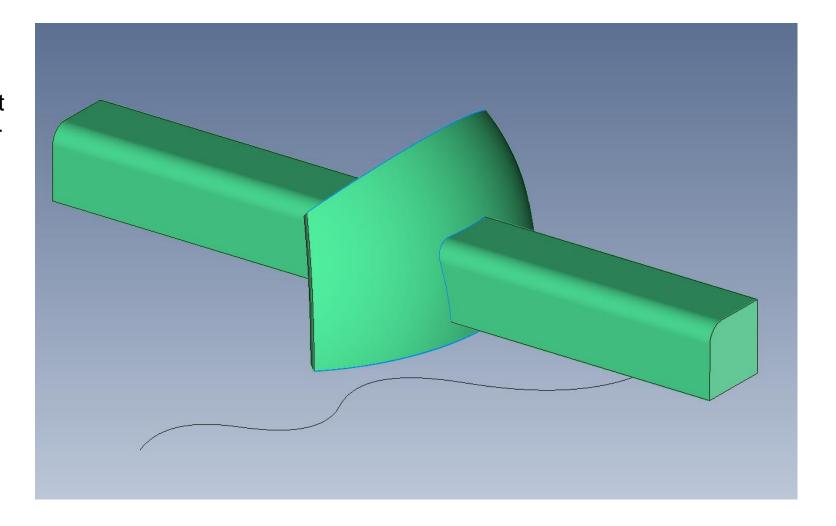

# Combined Curves and Combined Surfaces: Slicing

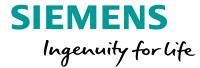

Planar Slice

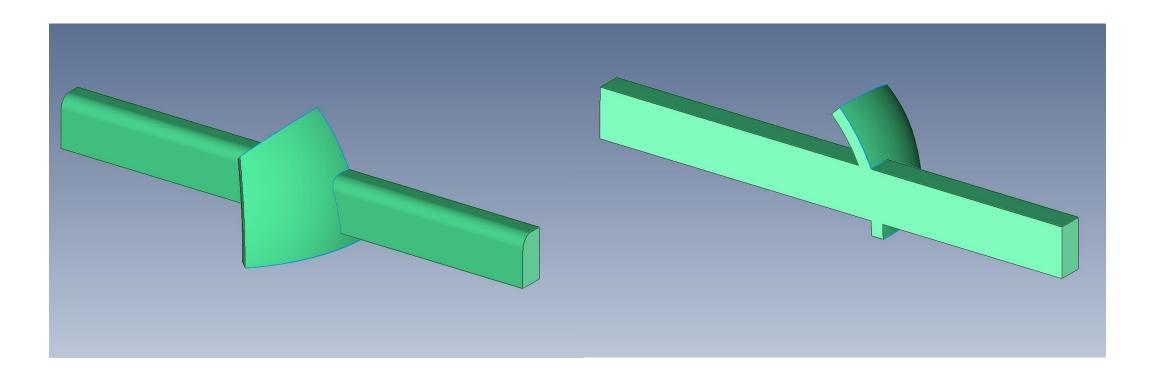

## Combined Curves and Combined Surfaces: Slicing

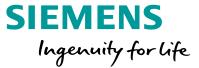

Spline Slice

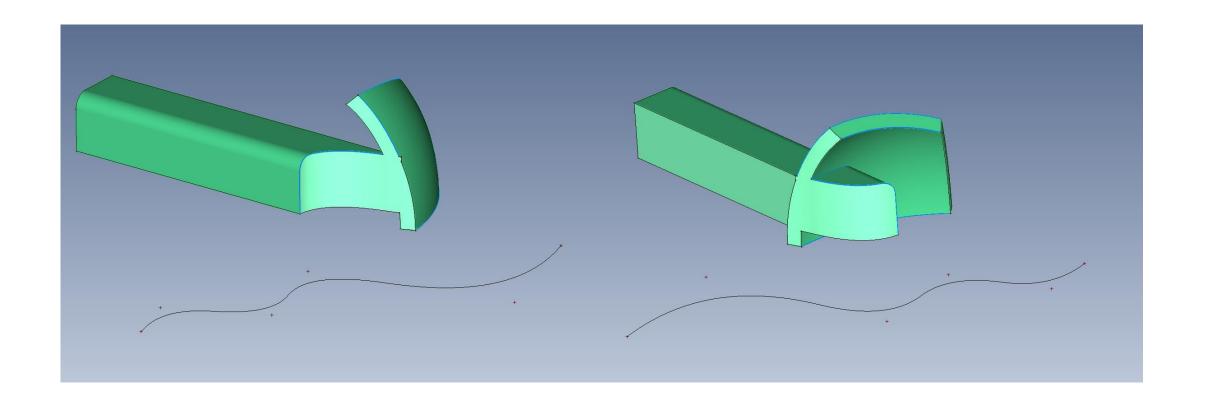

# Combined Curves and Combined Surfaces: Slicing

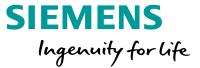

Parallel Planar Slices

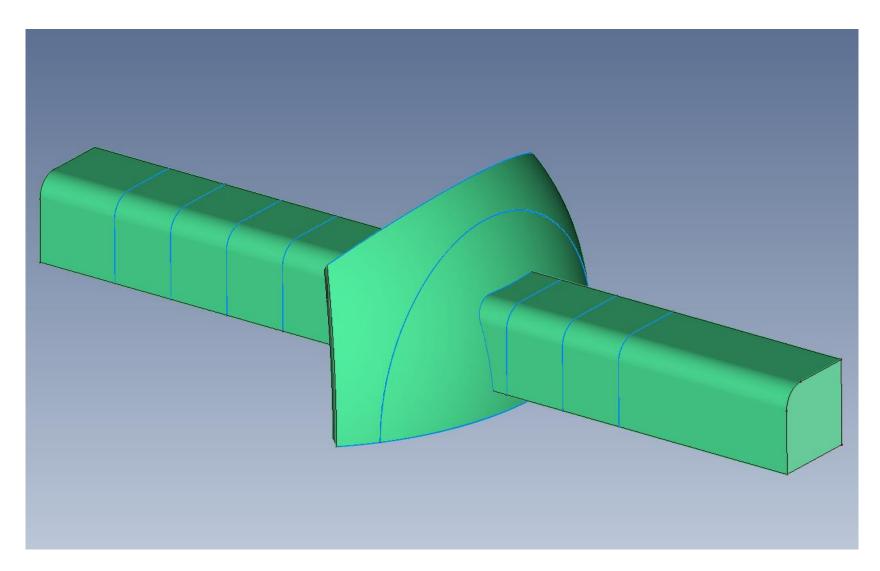

### Surface Ruled/Between Curves

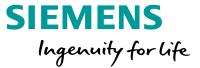

Geometry – Surface – Ruled/Between Curves replaces Geometry – Surface – Ruled command

Curve to Curve Surface Option has been enhanced

At Each curve

- Ruled (as before)
- Tangent To Surface
- Along Vector
- Starting geometry as shown

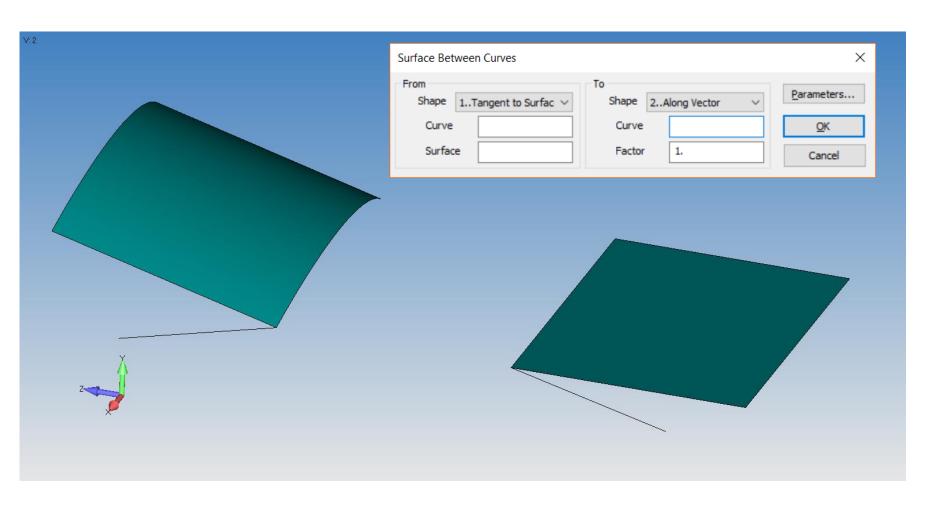

## Surface Ruled/Between Curves

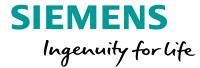

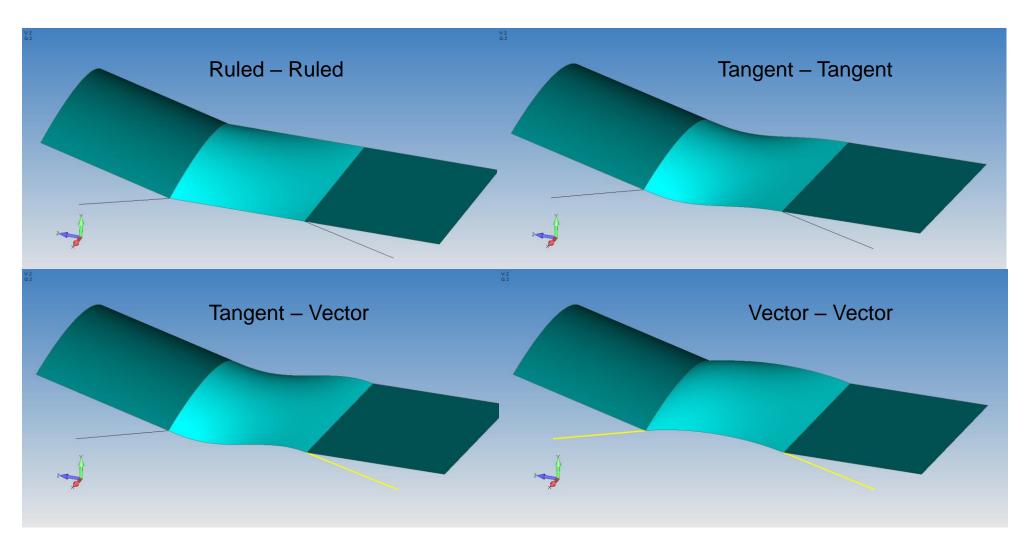

## Surface Alignment for Meshing

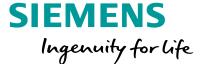

Modify – Update Other – Align Surface Parameters implemented as a GUI command (available via API in v11.4.x)

FEMAP splits all periodic surfaces at 0° and 180°

In some cases, with data coming in from various CAD systems, the surface representation may not be exactly aligned in connected faces, this results in short edges in the geometry near adjacent splits

Meshing tools in FEMAP can overcome this, but this command provides a more exact solution

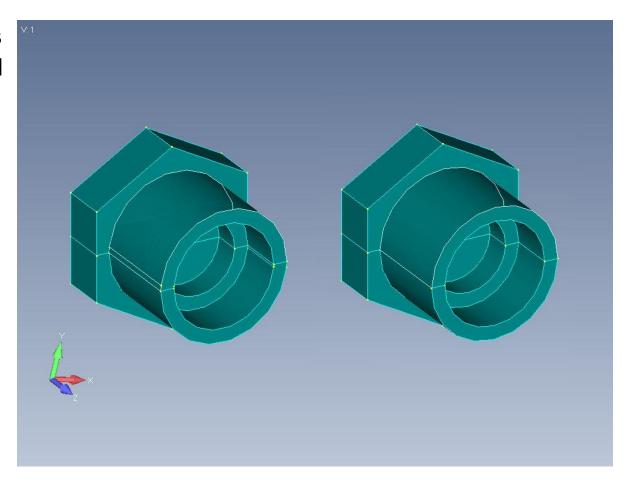

# **Geometry Enhancements**Surface Alignment for Meshing

# SIEMENS Ingenuity for life

#### Entity Selection:

 Auto-Mode pick All on Solids, and the Automatic Align(ment) Mode – FEMAP will rotate connected periodic surfaces to match

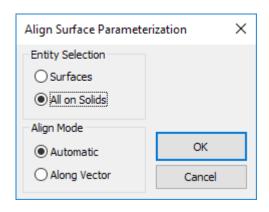

Splits aligned, no more short edges – however the small hole is now very close to one of the splits lines, better option, select the Along Vector option for full control

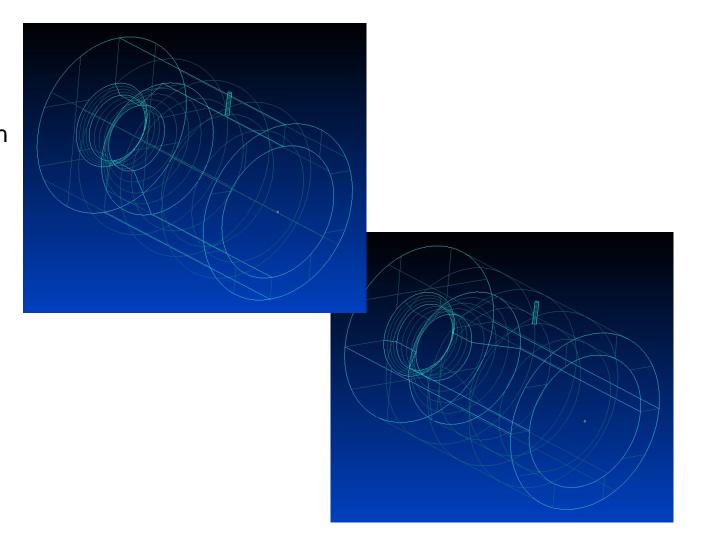

# **Geometry Enhancements**Performance Improvement

SIEMENS
Ingenuity for life

Feature Removal – recoded to maximize performance

Removing 50+ small holes from wing spar

30+ seconds in v11.4.x

Less than 1 second in v12!

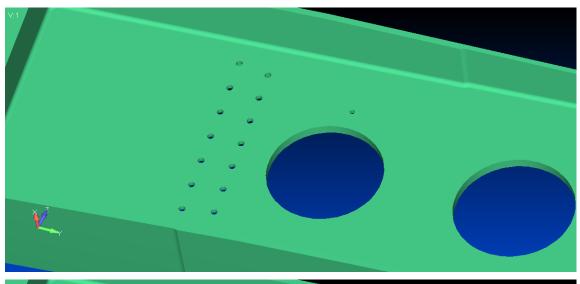

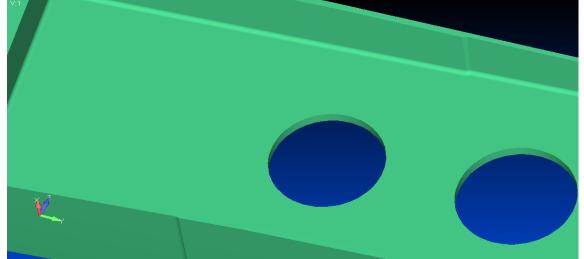

### Meshing Toolbox – Washer and Pad

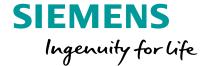

Washer has been expanded to include non-circular holes

Burns a perfect offset and with pre-established mapped meshing constraints creates a perfect mesh around any cutout

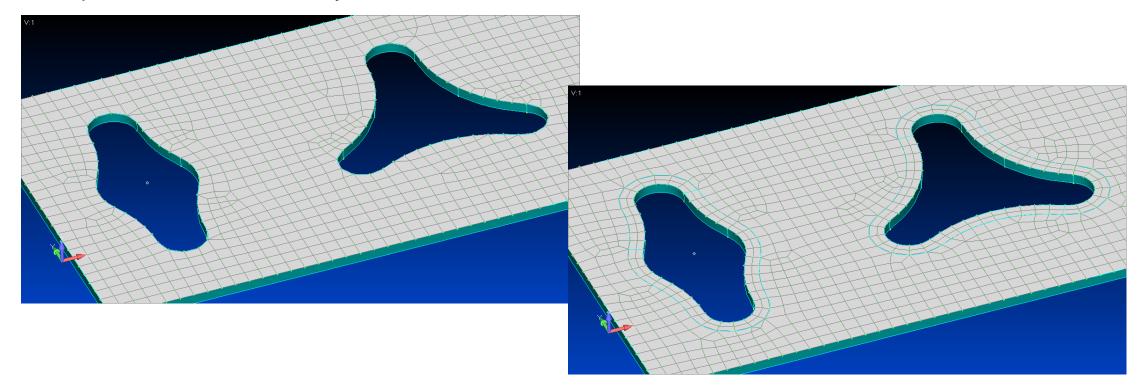

### Meshing Toolbox – Washer and Pad

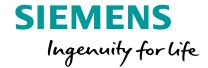

On non-tangent corners performs different splits on inside, outside and sharp corners to create the best possible mesh

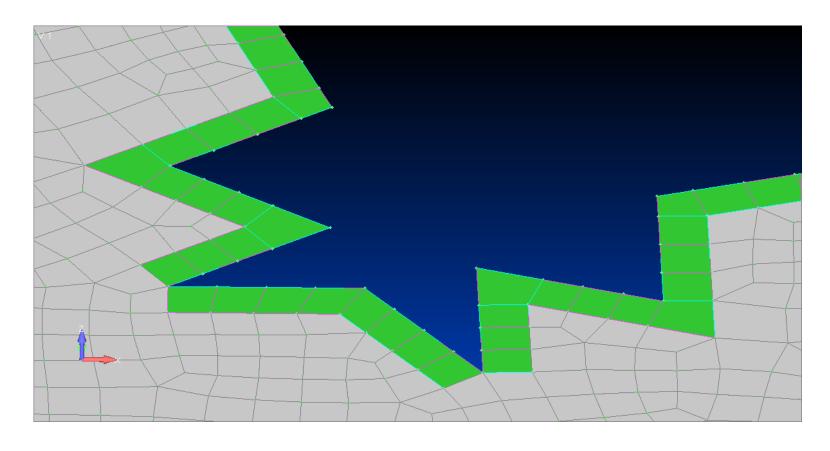

# Preprocessing Meshing Toolbox – Washer and Pad

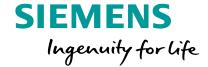

Solid Washer

Auto connects and remeshes with tetras or bricks

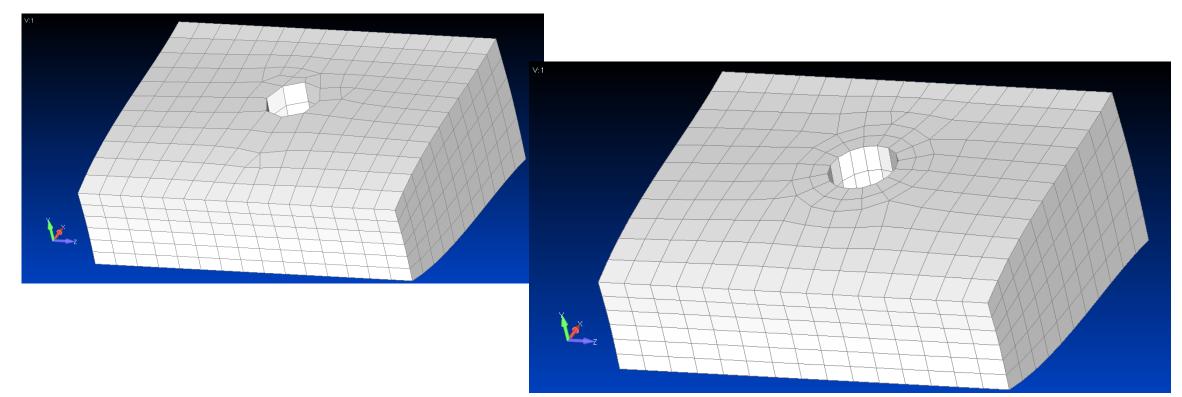

# Preprocessing Meshing Toolbox – Washer and Pad

# SIEMENS Ingenuity for life

Solid Pad

Auto connects and remeshes with tetras or bricks

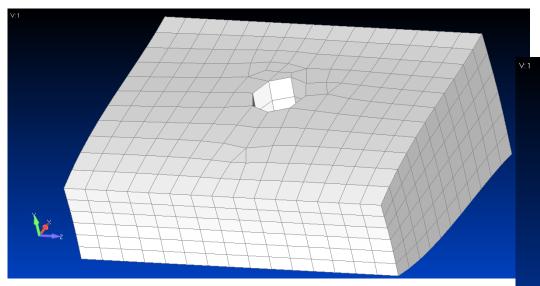

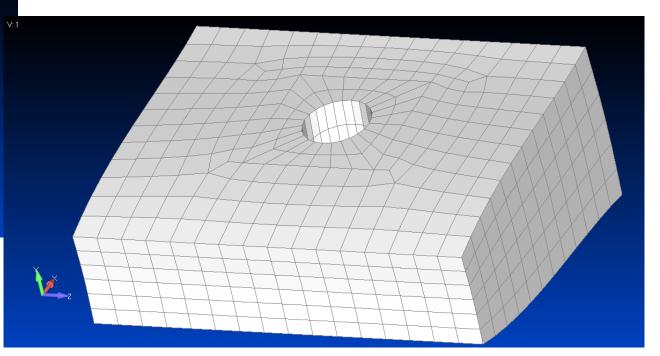

### **Updated Copy Commands**

SIEMENS
Ingenuity for life

#### Updated Copy/Rotate/Reflect commands

- Copy/Rotate/Reflect Geometry with associated mesh or vice versa
- Options to also Copy/Rotate/Reflect:
  - Loads
  - Constraints
  - Connections/Regions
- Block and Offset Numbering options
- Copy using a Pattern or in the Same Location, create Multiple Repetitions, and/or AutoRepeat using currently selected entities and specified options

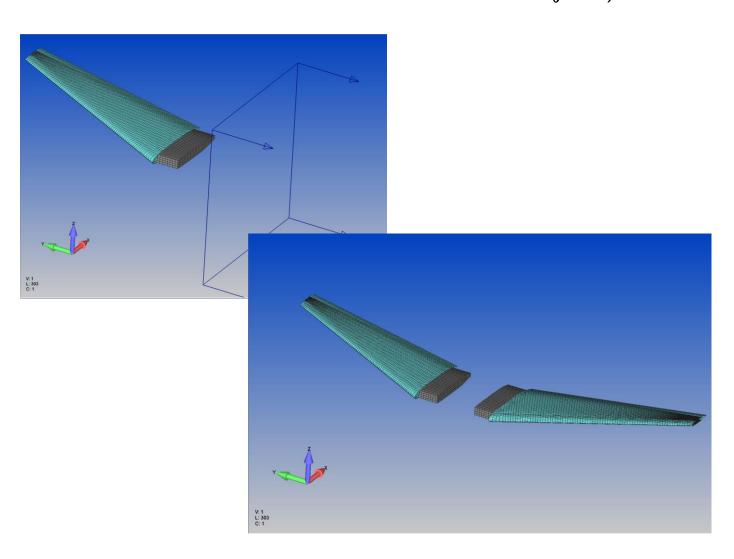

## SIEMENS Ingenuity for life

#### Updated Copy/Rotate/Reflect Commands

- Copy Orient/Transform methods:
  - Move Along Vector
  - Move to Location
  - Between Coordinate Systems
  - Between Vectors
  - Between Planes
- Rotate Orient/Transform methods :
  - Rotate Around Vector
  - Rotate to Location
- Reflection Option to specify Trap Width

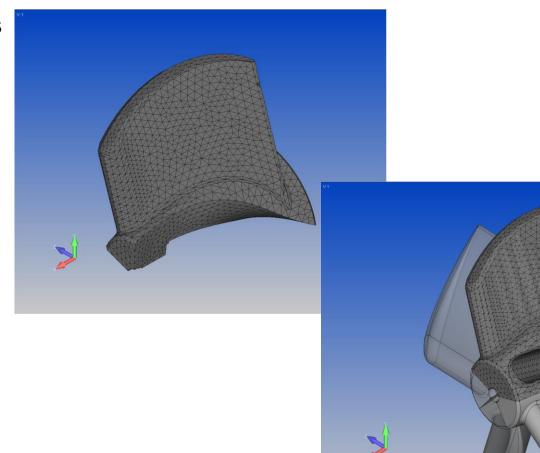

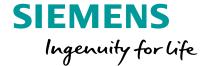

#### Copy Geometry and Mesh

Copy Solid geometry with associated mesh using Move to Location method and AutoRepeat Copy

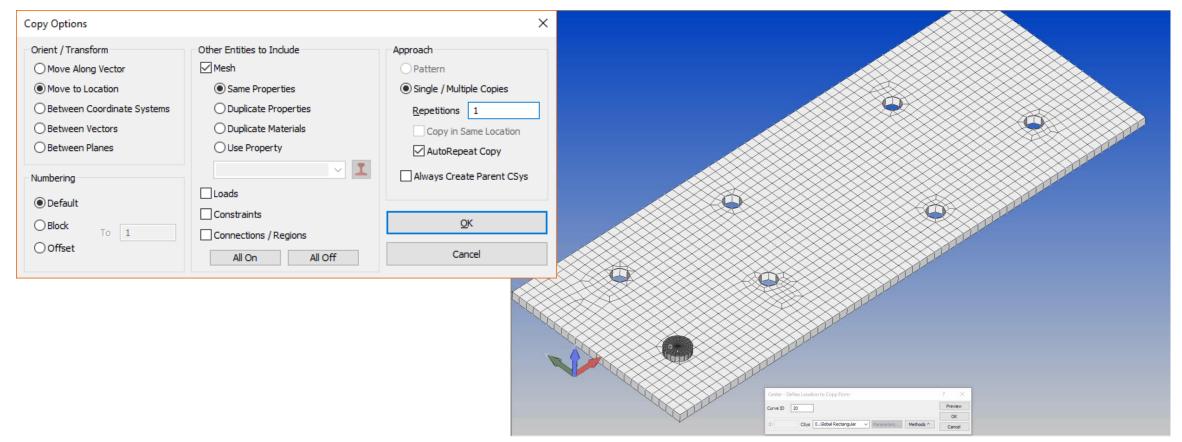

### **Updated Copy Commands**

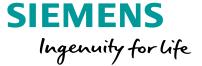

#### Reflect Geometry and Mesh

Using Surface geometry with associated mesh, Offset existing Entity IDs by 100

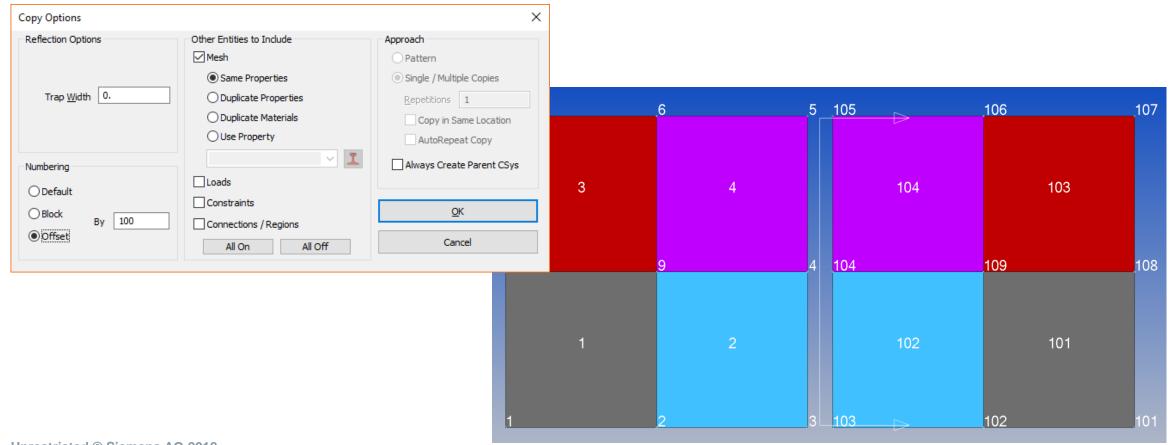

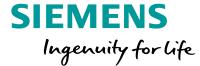

#### Example:

- geometry associated surface mesh
- complex nodal temperature distribution
- geometry based radial constraint in a non-global cylindrical coordinate system

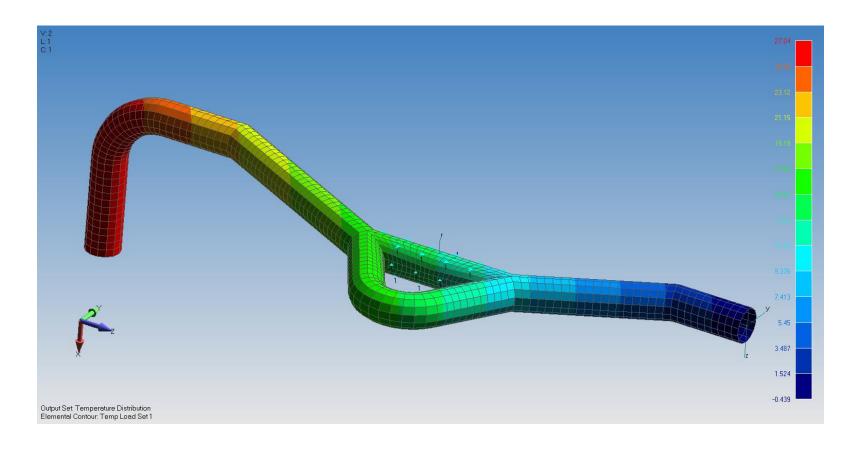

2018-07-23

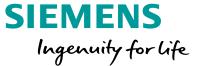

#### Reflect – select single solid

- Geometry reflected
- Mesh still associated
- Load reflected
- Dependent coordinate systems reflected
- Geometry based constraint reflected and attached

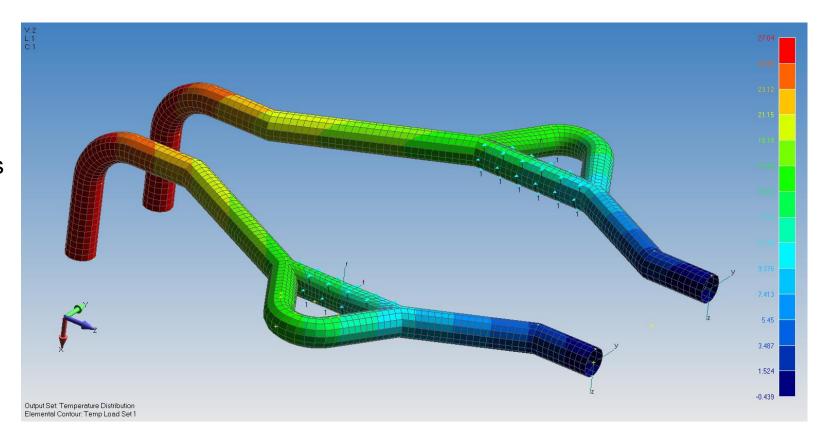

**Unrestricted © Siemens AG 2018** 

Page 46 2018-07-23 Siemens PLM Software

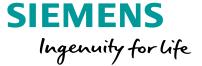

Rotate – 7 copies

Everything rotated, associated, and consistent

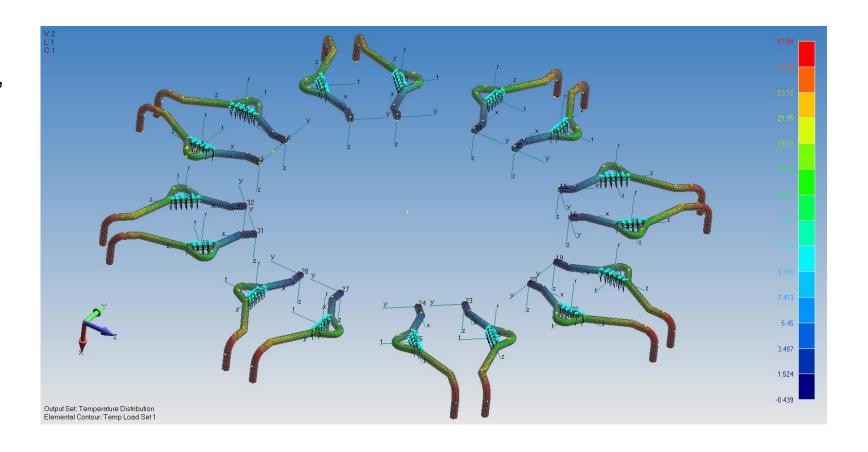

### **Updated Copy Commands**

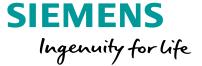

#### Copy Mesh

Copy Mesh with associated Geometry, Loads, Constraints, and/or Connections/Regions

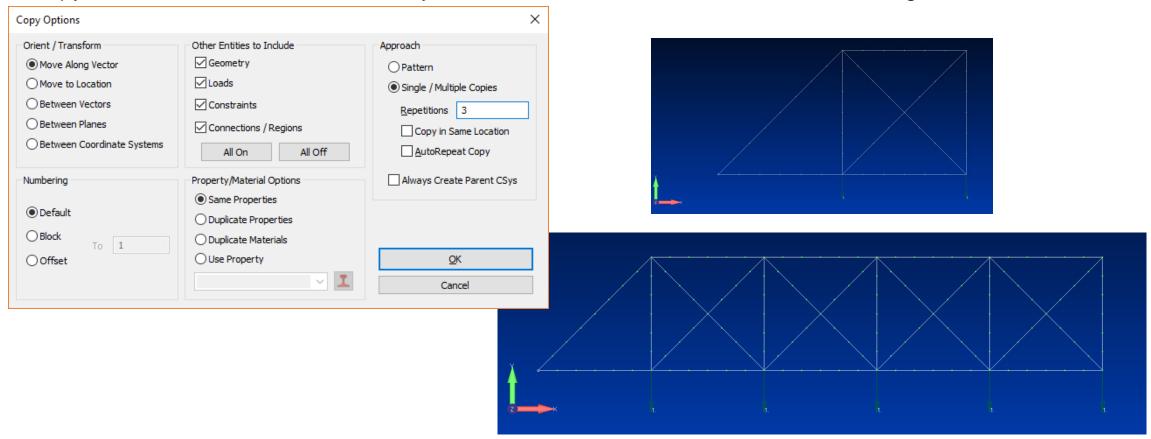

#### **Updated Move Commands**

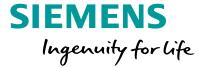

#### Move Geometry and Mesh

- Option to include Mesh associated to Geometry and vice versa available for selected:
  - Modify ->Move By commands
  - Modify ->Rotate By commands
  - Modify ->Reflect commands (All New for 12.0!)
  - Modify, Align commands
    - Connections/Regions, Loads, and Constraints automatically moved with entities

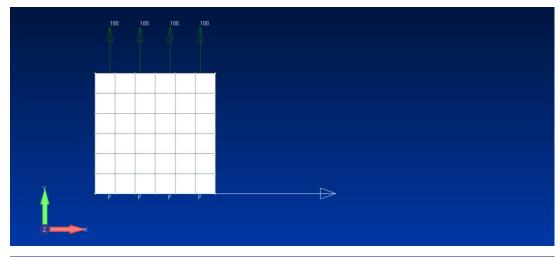

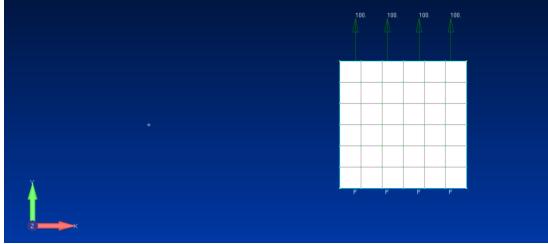

#### Updated File – Merge Command

SIEMENS
Ingenuity for life

Added Copy in Current Model option to Merge/Extract section

Added options for transformation of merged entities in addition to Between Coordinate Systems in the new Orientation/Transform section:

- Move Along Vector
- Rotate Around Vector
- Reflect Across Plane
- Between Vectors
- Between Planes
- Align between Vectors and Planes

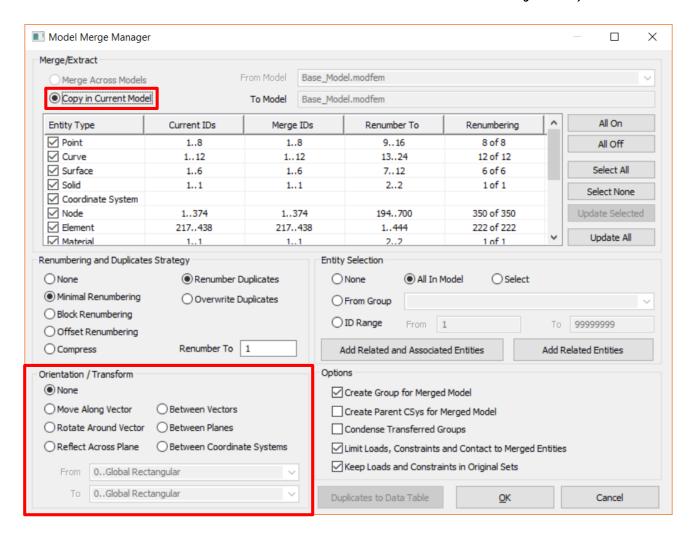

## Preprocessing Mesh Point Editor

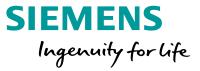

Accessed via the Tools – Mesh Point Editor command (and for version 12, also the Mesh – Mesh Control – Mesh Points on Surface command), the Mesh Point Editor dockable pane is an enhanced tool for creating Mesh Hard Points

| Mesh Point Editor        |                         |        |        |            |             |       |             |            |            |            |          |          |         |
|--------------------------|-------------------------|--------|--------|------------|-------------|-------|-------------|------------|------------|------------|----------|----------|---------|
| 【本】 0Global Rectangula ▼ |                         |        |        |            |             |       |             |            |            |            |          |          |         |
| ID                       | On/Off                  | Locked | Node O | Definition | On Geometry | On ID | Distance To | Geometry X | Geometry Y | Geometry Z | Point X  | Point Y  | Point Z |
| 1                        | ☑                       |        |        | 0None      | 3Surface    | 1     | 0.          | 3.879518   | 2.143998   | 0.         | 3.879518 | 2.143998 | 0.      |
| 2                        | $\overline{\mathbf{V}}$ |        |        | 0None      | 3Surface    | 1     | 0.          | 7.92898    | 3.483364   | 0.         | 7.92898  | 3.483364 | 0.      |
| 3                        | $\overline{\mathbf{v}}$ |        |        | 0None      | 3Surface    | 1     | 0.          | 2.228281   | 6.004525   | 0.         | 2.228281 | 6.004525 | 0.      |
| 4                        | $\overline{\mathbf{v}}$ |        |        | 0None      | 3Surface    | 1     | 0.          | 8.046925   | 7.146926   | 0.         | 8.046925 | 7.146926 | 0.      |
| 5                        | $\overline{\mathbf{v}}$ |        |        | 0None      | 3Surface    | 1     | 0.          | 3.958148   | 8.643865   | 0.         | 3.958148 | 8.643865 | 0.      |
| 6                        | $\overline{\mathbf{v}}$ |        |        | 0None      | 3Surface    | 1     | 0.          | 5.530755   | 4.743945   | 0.         | 5.530755 | 4.743945 | 0.      |

- Used to create mesh hard points at a specified coordinate, using an existing point or node, loaded (imported) via a file, or copied from the clipboard
- Mesh Points can now be o" a surface, curve, or point
- Mesh Points now also have their own Symbol (shown on the right)
  - View Options can be used to control display of mesh point symbols

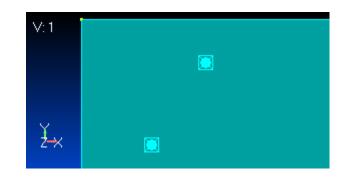

#### Cohesive Elements and Properties

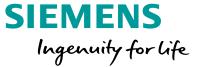

New Property and Element Type

- Used in NX Nastran SOL 401 and SOL 402
- Property creates PSOLCZ entry
- Thickness on the Property is always used, which allows user to create a Solid Cohesive Elements with Zero Physical Thickness
- Similar to Solid Laminate elements, Brick (CHEXCZ) and Wedge (CPENTCZ) only

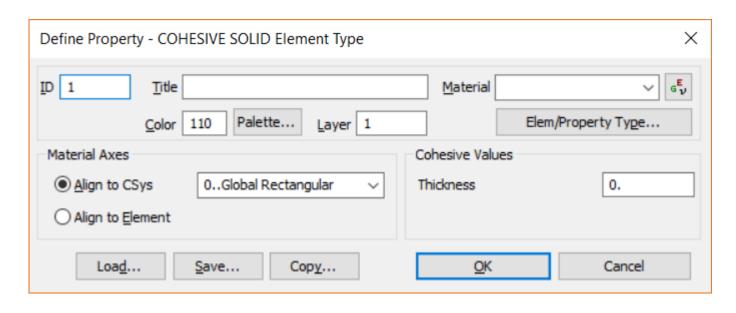

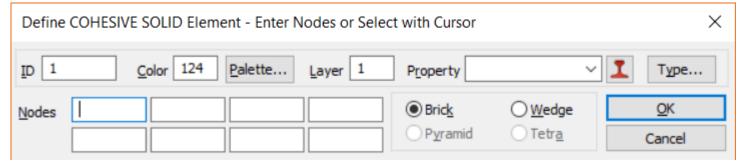

#### **Cohesive Material**

SIEMENS
Ingenuity for life

Cohesive Properties and may reference an *Isotropic* (MAT1), *Orthotropic* (3D) (MAT11), or "Cohesive" (MATCZ) material

Support for Cohesive material available via Other Types

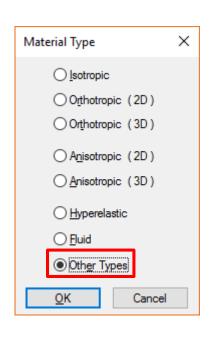

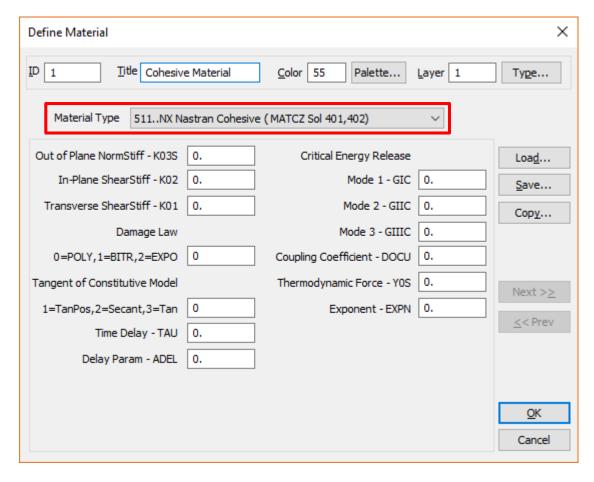

### **Cohesive Meshing**

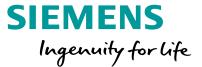

New Mesh – Editing – Cohesive Meshing command

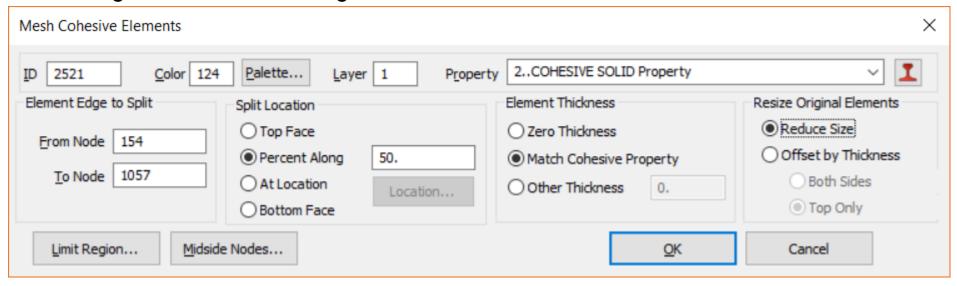

Works similar to Mesh – Editing – Edge Split command, but inserts a layer of Cohesive elements at the Split Location, using the specified Element Thickness and Resize Original Elements options

#### Beam Centerline Finder

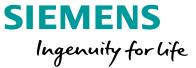

Geometry – Curve Centerline command implemented for v12 (was available via API in v11.4)

Choose or create material to be connected to new beam properties

Material can optionally override any pre-defined solid attributes

#### Geometry Selection options:

- Curves interactively pick curves, the mid-point of that curve is calculated, and a cross-section cut of that solid is used to calculate beam properties
- Solids choose solids, two algorithms are run, one that looks for cylindrical and toroidal surfaces, and finds circular cross sections, if no circular cross section is found, the curve method above is used on the longest edge of the solid
- Tubes Only turns off the secondary long edge check

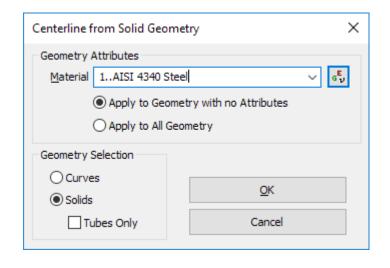

#### Beam Centerline Finder

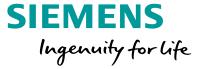

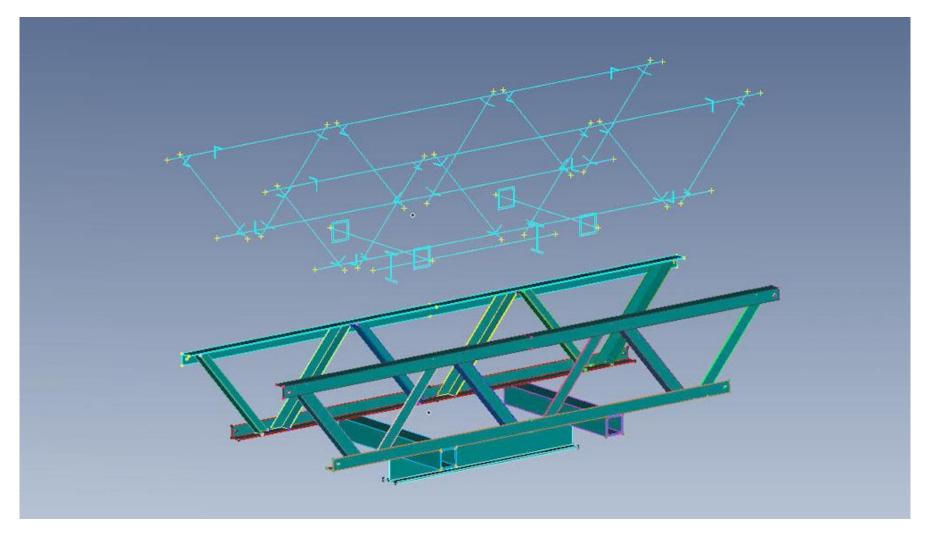

## **Preprocessing**Beam Centerline Finder

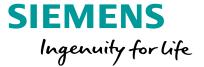

Circular cross-sections created as FEMAP circular tubes

All others treated as general sections

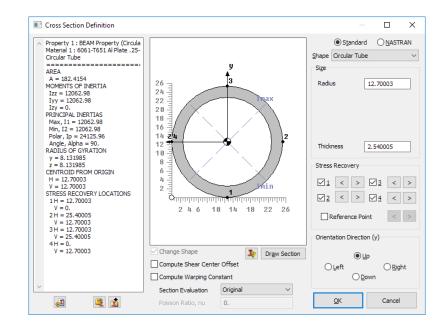

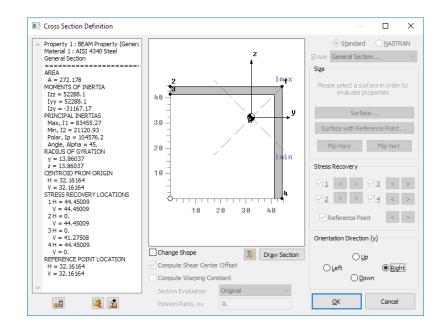

Page 57 2018-07-23 Siemens PLM Software

#### **Data Mapping Enhancements**

Model – Load – Map Output From Model implemented customer request for Criteria based mapping onto elements

 All Compatible Elements option available when mapping data from Source model to Target model (i.e., no Group needed in Source model)

#### **Data Surface Editor**

- Criteria option available when defining an Output Map Data Surface
- Arbitrary 3D Data Surface utilizes new high speed mapping algorithm

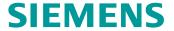

Ingenuity for life

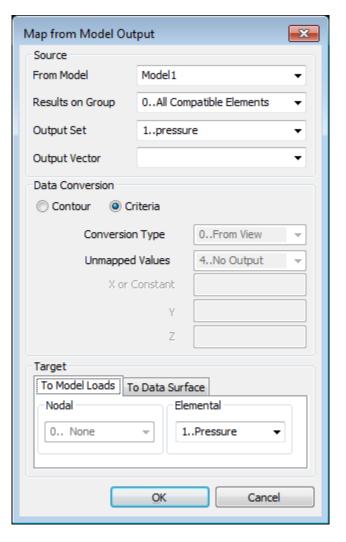

#### Data Mapping Enhancements - Example

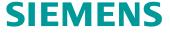

Ingenuity for life

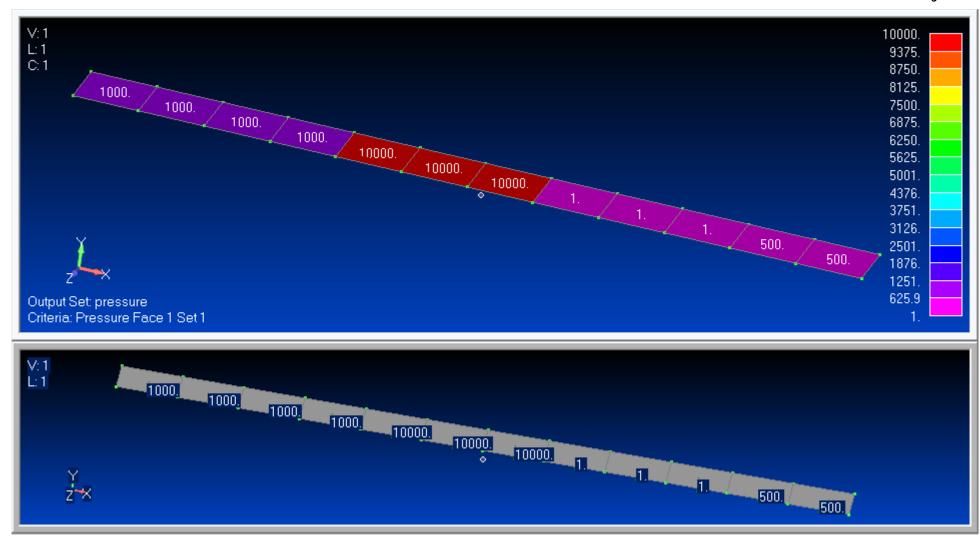

#### **Discrete Value Plots**

SIEMENS
Ingenuity for life

- Colored based on element value or range of values
- Covers all material, property and entity ID available in Model Data Contour
- Auto creation of list of values or list of ranges based on each model's data

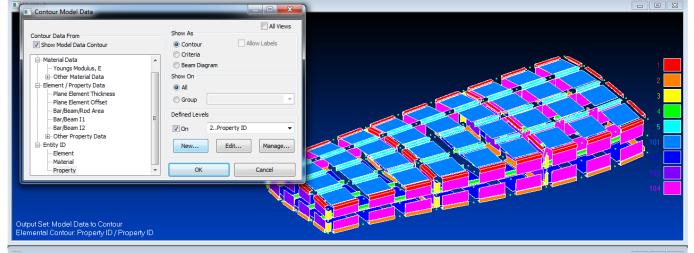

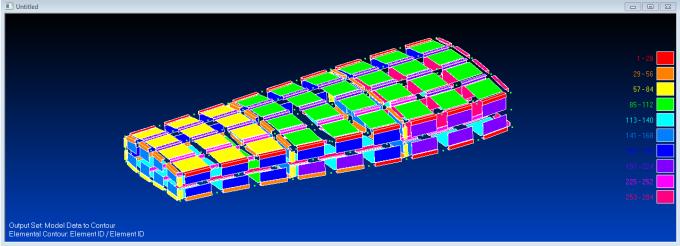

#### **Postprocessing**

#### Dynamic Criteria

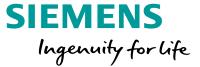

Accessed via the View – Advanced Post – Dynamic Criteria command or in the PostProcessing toolbox

- Interactively adjust Criteria Limits Mode and Limit Values
- Use slider bar(s) to update display
- Optionally display Criteria Labels and/or use the Absolute Value of current Output Vector

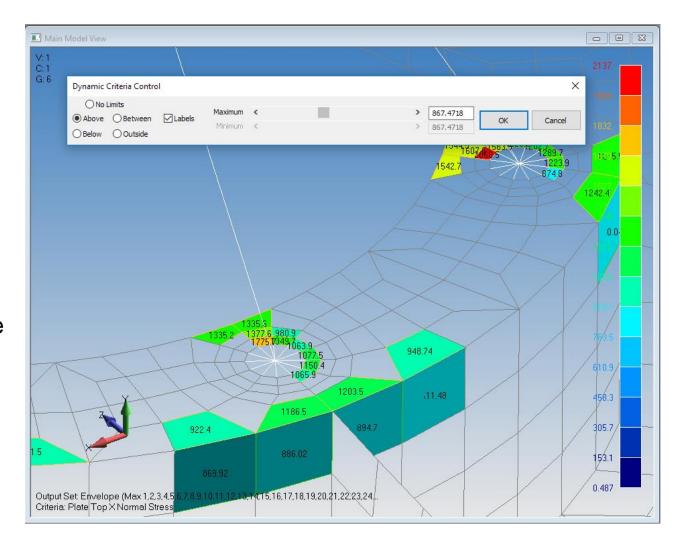

### **Postprocessing**

#### Report Generator

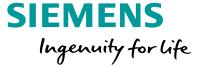

Tools – Report Generator command:

- Checks to see if Microsoft Word is available
- Dialog box with various tabs allows user to control settings
- FEMAP creates report directly within Microsoft Word
- Uses special functionality to create report seamlessly
- Organized for the technical analyst
- Summarize Model Data

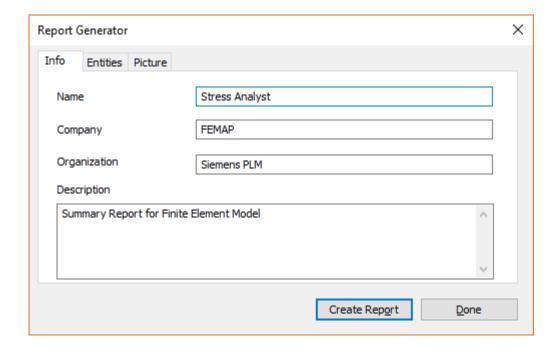

#### **Postprocessing**

#### Report Generator

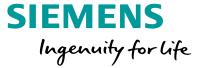

- Entities tab
  - Choose Entity Types to include in report (load sets, constraint sets, connections, output sets, groups, and/or layups)
  - Include the active entity of a certain type, all, or select a subset
- Picture tab (View Settings)
  - Choose Active View, Multi-View, or Current Layout (additional options available for each)
  - Choose to include deformation and/or contour in pictures of model
  - Specify orientation
  - Specify picture size (height/width)

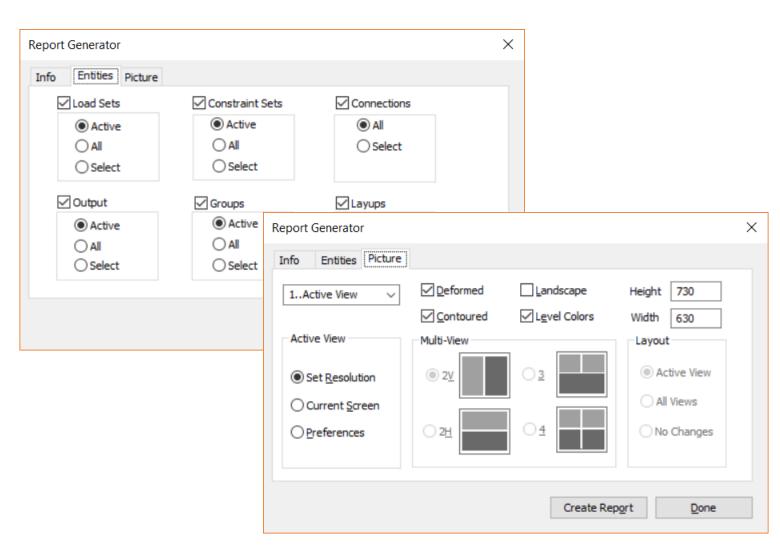

# Postprocessing Report Generator

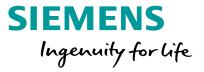

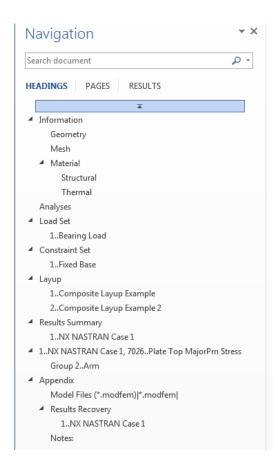

#### Material

#### Structural

| ID    | Title | Youngs<br>Modulus, E | Shear<br>Modulus, G | Poisson,<br>Nu | Tension<br>Limit | Compression<br>Limit | Shear<br>Limit |
|-------|-------|----------------------|---------------------|----------------|------------------|----------------------|----------------|
| 1     | MAT_1 | 9900000              | 3800000             | 0.33           | 35000            | 35000                | 27000          |
| 2     | MAT_2 | 16000000             | 6200000             | 0.31           | 145000           | 15000                | 93000          |
| 3     | MAT_3 | 10300000             | 4000000             | 0.33           | 66000            | 65000                | 44000          |
| Total | 3     |                      |                     |                |                  |                      |                |

#### **Results Summary**

#### 1..NX NASTRAN Case 1

| Output<br>Vector |                   | Node | Element | Max      | Node | Element | Min       |
|------------------|-------------------|------|---------|----------|------|---------|-----------|
| 1                | Total Translation | 126  |         | 0.330235 | 1    |         | 0.000000  |
| 2                | T1 Translation    | 321  |         | 0.008644 | 383  |         | -0.012213 |
| 3                | T2 Translation    | 309  |         | 0.329352 | 1    |         | 0.000000  |
| 4                | T3 Translation    | 220  |         | 0.018874 | 126  |         | -0.025825 |
| 5                | Total Rotation    | 131  |         | 0.008847 | 1    |         | 0.000479  |
| 6                | R1 Rotation       | 256  |         | 0.003492 | 131  |         | -0.008846 |
| 7                | R2 Rotation       | 383  |         | 0.002254 | 382  |         | -0.002274 |
| 8                | R3 Rotation       | 386  |         | 0.005688 | 382  |         | -0.003387 |

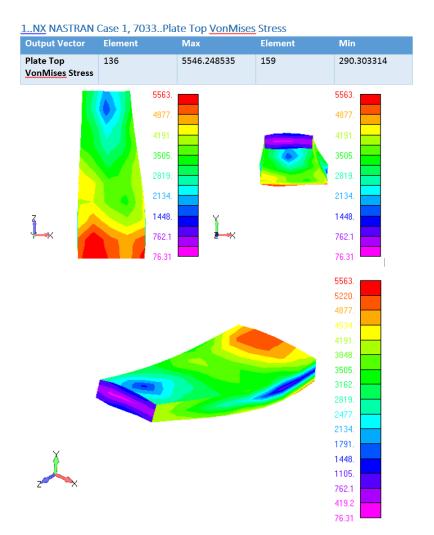

**Unrestricted © Siemens AG 2018** 

Page 64 2018-07-23 Siemens PLM Software

#### Updates and Enhancements

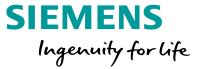

Added Previous On icon buttons to Select Output and Select Output Sets to Process dialog boxes used in a number of different commands (for example, List – Output – Results to Data Table and Model – Output – Process when processing Complete Output Sets)

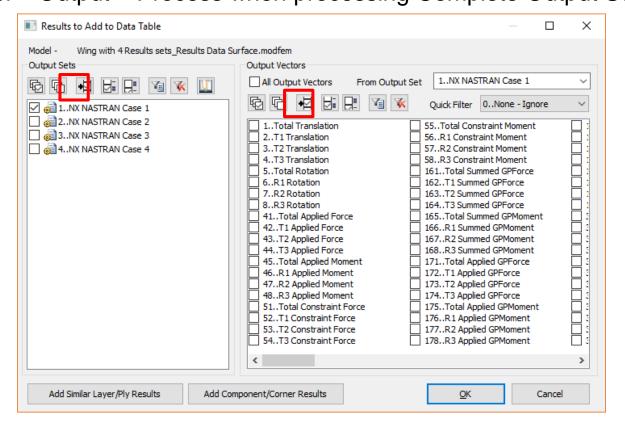

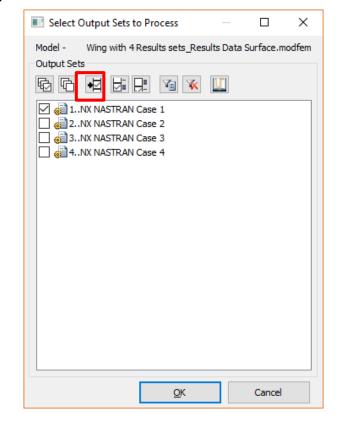

#### Updates and Enhancements

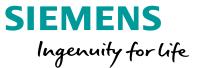

Added ability to send transformed results to the Data Table using the List – Output – Results to Data Table command and added option to Show Summary Table

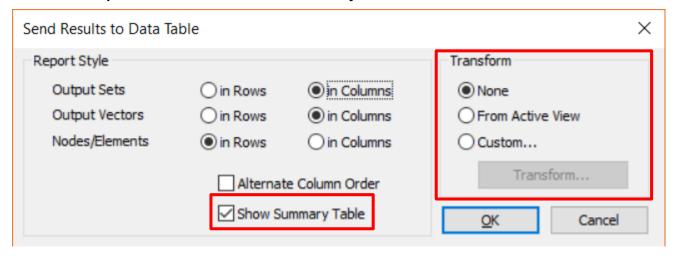

Divided the Mesh – Edge Members command into two commands:

- Mesh Edge/Skin Elements Line Elements on Edges
- Mesh Edge/Skin Elements Planar Elements on Faces

Added Group – Operations – Generate From Criteria command – only adds elements which currently pass the Criteria (only available when a Criteria plot is being displayed in the graphics window)

#### Updates and Enhancements

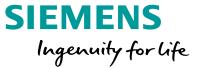

Added ability to edit the currently specified Layup when creating or editing a Laminate or Solid Laminate Property

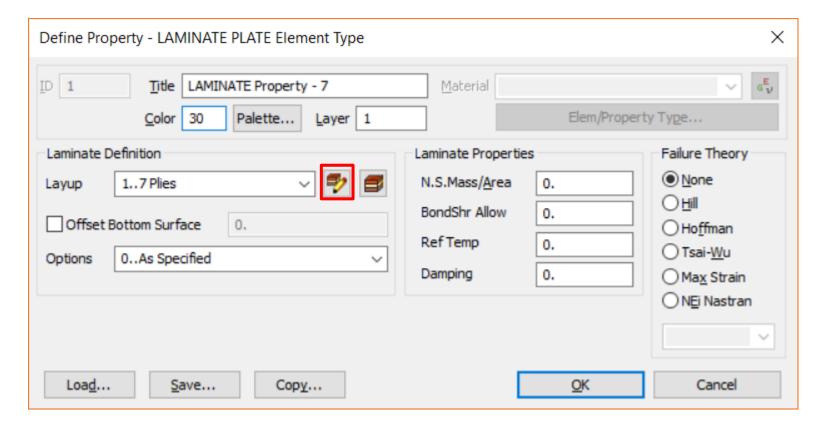

#### **Updates and Enhancements**

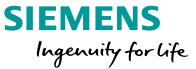

Calculation of Laminate Equivalent Properties now done with both Full Membrane/Bending Coupling Included and Full Membrane/Bending Coupling Excluded (informational purposes only)

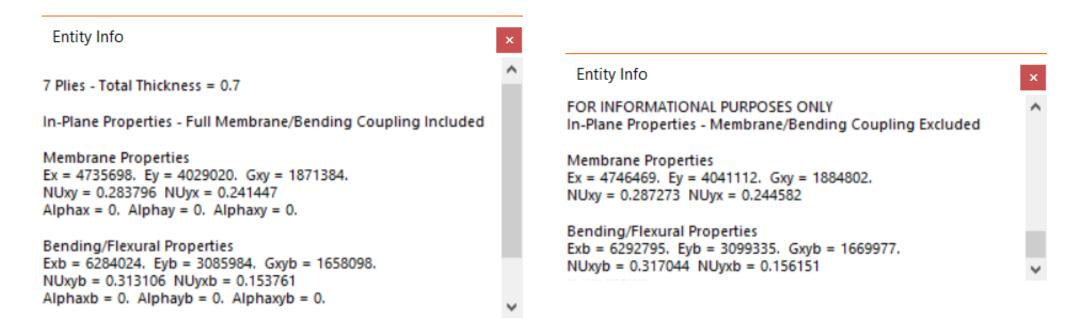

#### Solver Updates

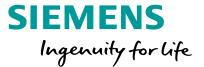

#### NX Nastran

- SOL 401 Multi-step Nonlinear Structural
- SOL 402 Multi-step Nonlinear Kinematic solver support
- SOL 200 Optimization
  - Enhanced design optimization support
  - Topology optimization support

#### **ANSYS**

- 100% completely new translator
- Modern ANSYS element types
- ANSYS organized input file creation

#### Abaqus

- Expanded support of rigid analytic surfaces
- Support export of CBUSH as CONN3D2 element

#### Memory Management (NX Nastran 12)

Nastran memory split into 2 parts:

- Fixed allocation
  - Database functions
- Dynamic allocation
  - Used for memory intensive modules, i.e. sparse solver, etc.
  - Can be released when not needed
    - ISHELL execution of external application
      - SOLs 402, 601 & 701
    - API call to external DLL.
- No UI controls. Implementation is transparent to the user.
- Value specified on MEMORY keyword is now a hi-water mark, not an allocation

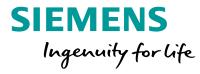

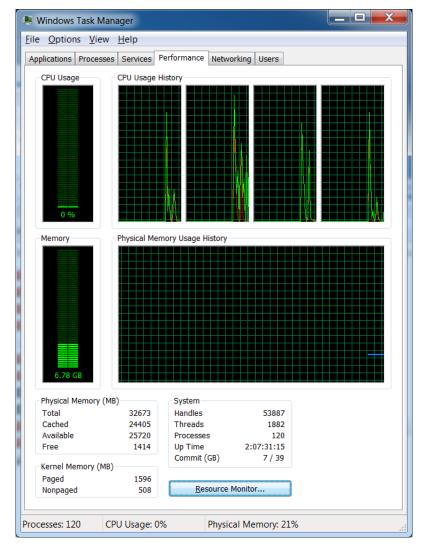

#### NX Nastran Multi-step Nonlinear

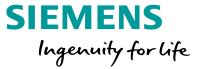

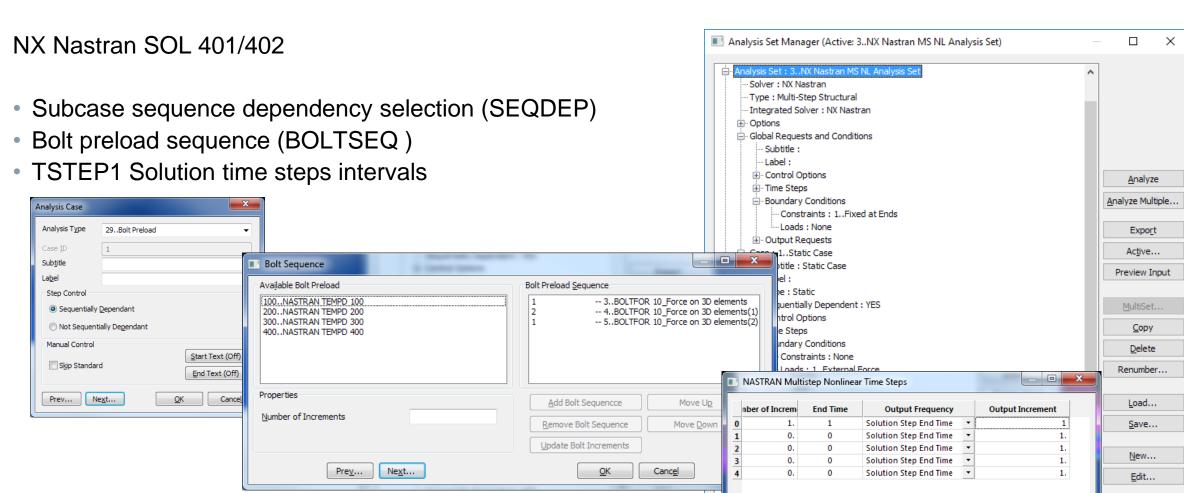

Pre<u>v</u>...

Next...

<u>O</u>K

Canc<u>e</u>l

Done

#### NX Nastran Multi-step Nonlinear

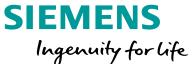

Support for new NX Nastran solution sequences:

- SOL 401 Multi-step Structural
- SOL 402 Multi-step Kinematics

Analysis Set Manager updated for new solution workflows

- Includes robust selection of element types With NX Nastran 12
- New multi-step workflow allows change of analysis type in subcase (statics, modes)
- Subcases can be dependent or independent of previous subcase
- Change contact/glue and boundary conditions in subcases
- Iteration/solution control changes allowed in subcases

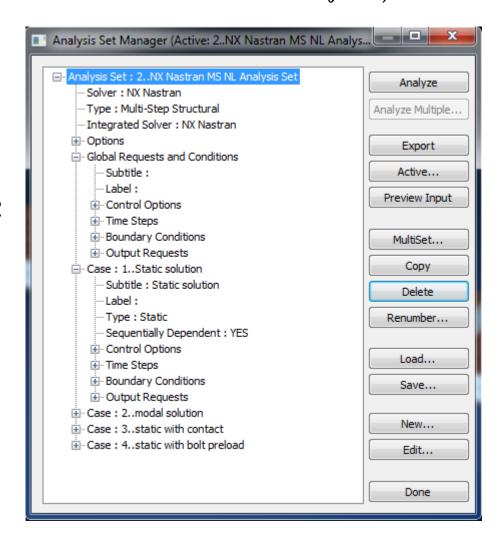

## NX Nastran Multi-step Nonlinear

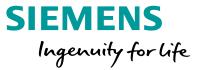

NX Nastran SOL 401 – bolt preload example

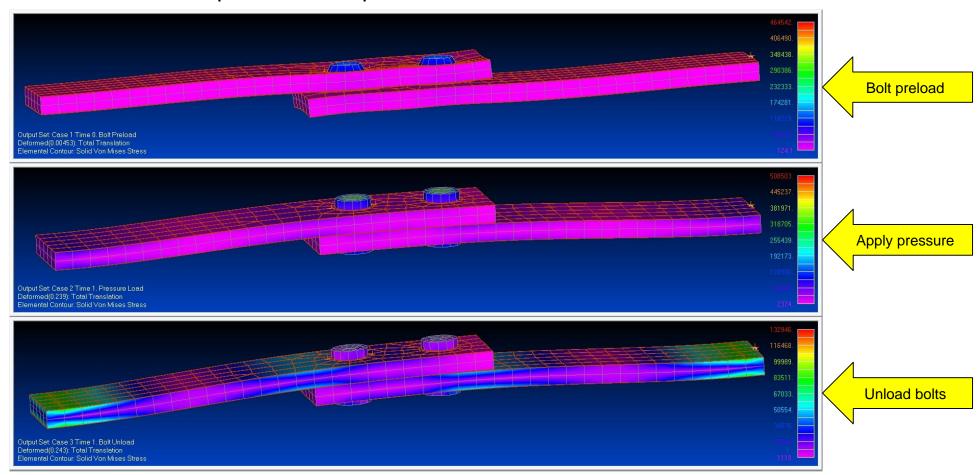

#### NX Nastran Multi-step Nonlinear

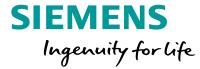

SOL 401, NLSTEP, is a multi-step, structural solution which supports a combination of static (linear or nonlinear), modal (real eigenvalue), bolt preload, and buckling subcases

- Geometric nonlinearity large displacement and rotation
- Geometric stiffening due to initial displacements and stresses
- Follower forces
- Large deformation effect resulting in large strains has not been implemented
- Material nonlinearity
- Plasticity
- Creep
- Primary solution operations are time increments, iterations with convergence tests for acceptable equilibrium error, and stiffness matrix updates

#### NX Nastran Multi-step Nonlinear

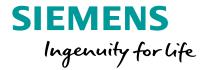

#### SOL401 FEMAP support - elements

- 3D solid elements
- Axisymmetric
- Plane strain
- RBE2 and RBE3
- CQUADR/CTRIAR (CQUAD4/TRIA3 can still be used, but internally converted to CQUADR/CTRIAR
- Shell elements support OFFSETs
- CBAR/CBEAM PBAR/PBARL/PBEAM/PBEAML all supported
- Beam end offsets are supported
- Geometric nonlinear large displacement/large rotation
- Material nonlinearity not supported in BEAMS
- Beam distributed loads are follower forces
- CELAS1/PELAS
- CBUSH/PBUSH (no damping)
- Cohesive

#### NX Nastran Multi-step Nonlinear

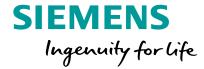

#### SOL401 FEMAP Support – Materials

- Isotropic (MAT1)
- Orthotropic (MAT8, MAT11)
- Anisotropic (MAT2, MAT9)
- Plasticity (MATS1)
- Creep (MATCRP)

#### SOL401 analysis setup

- SOL401 is multi-step
- Each case can optionally be dependent on the previous case or cases
- Nonlinear static
- Bolt preload
- Modal
- Buckling

#### NX Nastran Multi-step Nonlinear

SOL401 FEMAP support – multi-step control

- Setup in the FEMAP Analysis Set Manager
- Time Step and Solution Control in each Subcase
- Example
  - Case 1 ramps the structure up through a nonlinear static case
  - Case 2 uses the stiffened results of case 1 and runs a modal solution

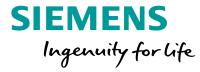

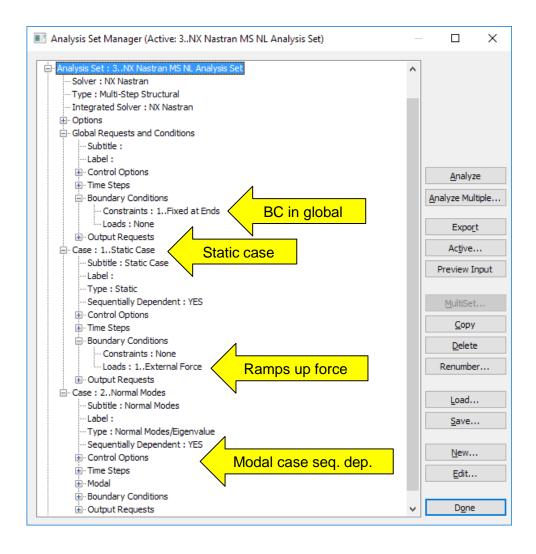

#### NX Nastran Multi-step Nonlinear

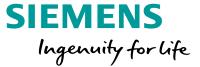

SOL401 support – multi-step control

- Setup in the FEMAP Analysis Set Manager
- Time step and solution control in each subcase
- Example
  - Case 1 ramps the structure up through a nonlinear static case
  - Case 2 uses the stiffened results of case 1 and runs a modal solution

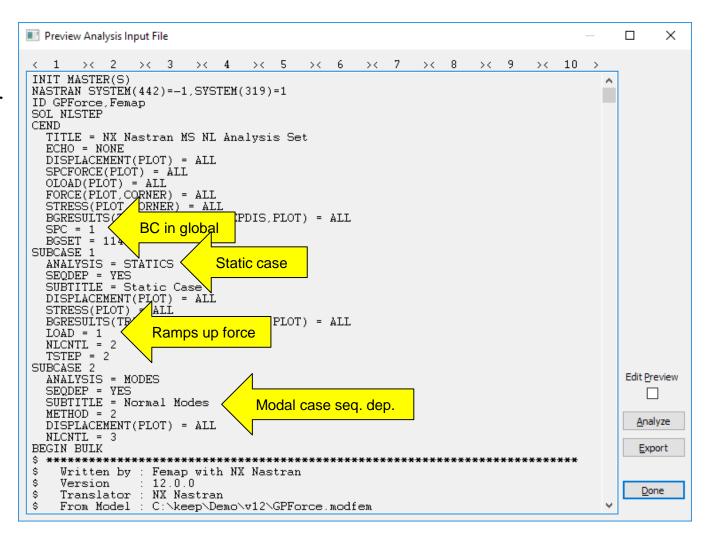

## NX Nastran Multi-step Nonlinear

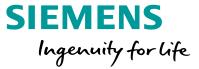

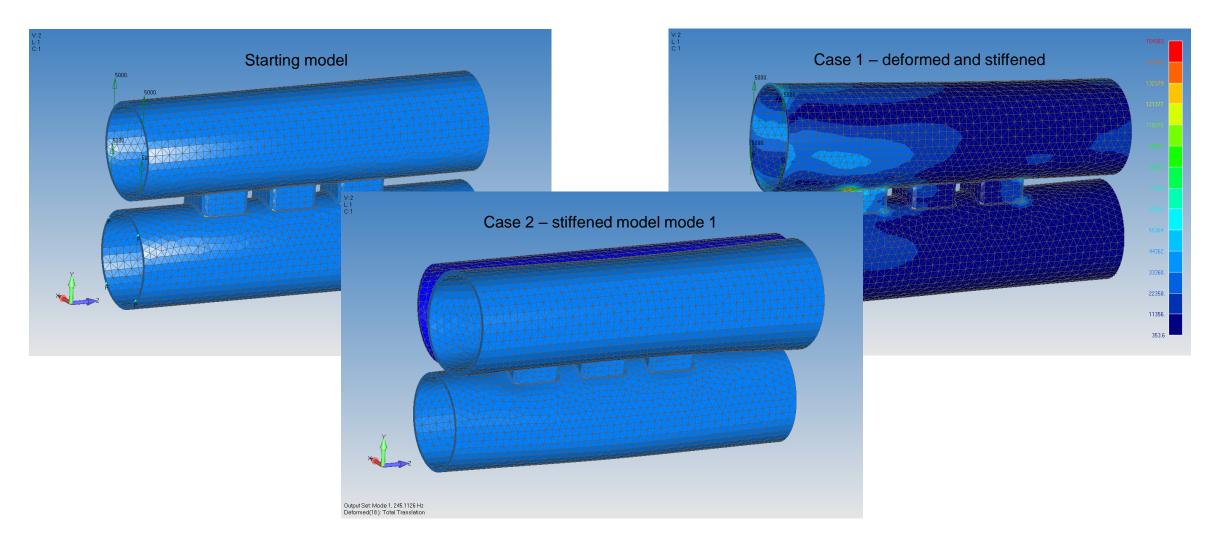

#### NX Nastran Multi-step Nonlinear

SOL401 support – contact

- Handled just like contact for SOL101, SOL601/701
- New tab for NX multi-step nonlinear

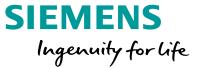

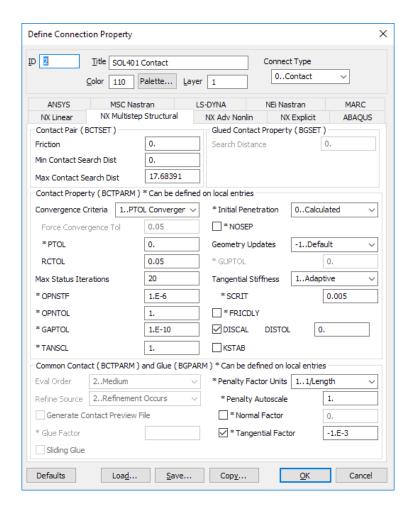

#### NX Nastran Multi-step Nonlinear

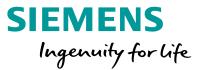

SOL 402, the multi-step nonlinear solution sequence combines the advantages of SOL 401 and SOL 601

- Large displacements, large rotation
- multi-step
- Similar element support as SOL401
  - Solid laminates
  - Shell laminates
- More nonlinear material laws
- Linear elastic
- Plasticity
- Hyperelasticity
- Creep
- Composite
- Damage interface (cohesive zones)
- Based on SAMCEF technology
- Advanced composite failure models

SOL 402 support in FEMAP will be exactly like SOL 401, including these additional features:

- SOL 402 is highly compatible with SOL 401 input files
- SOL 402 creates standard Nastran .OP2 files for results processing

### NX Nastran Design and Topology Optimization

- Support for SOL 200 design and topology optimization
  - Updated work flow for traditional SOL 200 optimization
  - Added support for topology optimization

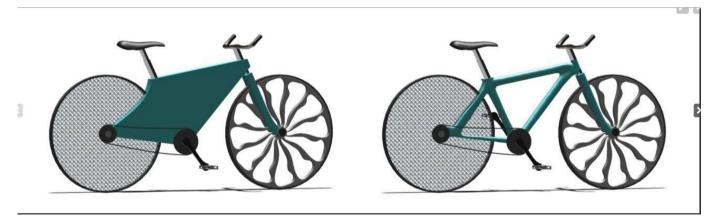

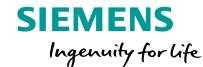

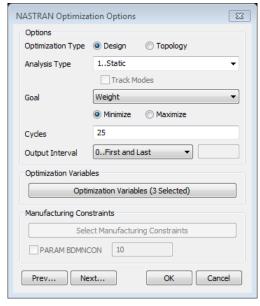

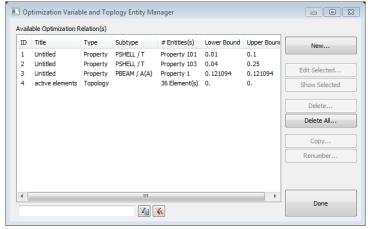

Page 82 2018-07-23 Siemens PLM Software

## **NX Nastran Design Optimization**

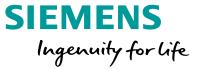

New optimization interface with expanded support for NX Nastran design optimization

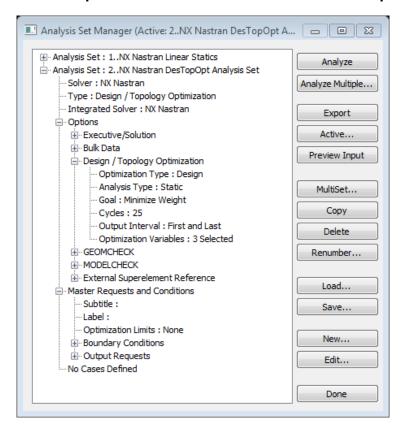

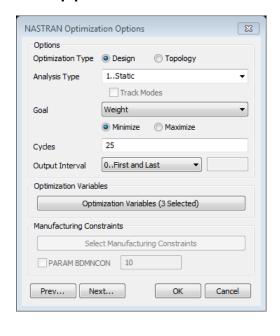

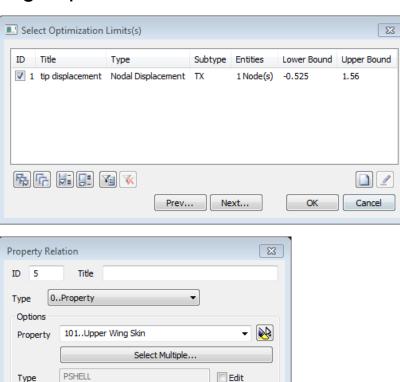

Maximum 0.04

OK

Cancel

Siemens PLM Software Page 83 2018-07-23

Type

Name Values

Minimum

Thickness

More

0.04

#### NX Nastran Design Optimization

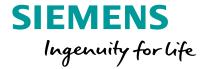

#### New features

- Interface redesigned for ease of use and enhanced compatibility with NX Nastran capabilities
- Better integration with Analysis Manager allows for multiple design studies within a single model

#### Expanded support for NX Nastran solution sequences

- Existing: linear static, normal modes, linear buckling
- New: frequency response, modal transient, steady aeroelastic
- Now supports different solution sequences for each subcase

#### Greatly enhanced support for design variables and relationships

- New support for material relationships (E, nu, rho, etc)
- Expanded list of supported property relationships, including user-defined relationships
- Discrete design variable values can now be specified
- Multiple independent DESVAR cards for complex design relationships

#### NX Nastran Design Optimization

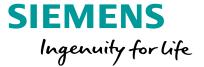

Expanded list of supported design responses

- Supported element types now includes beams and solid elements
- User defined responses

Constraints are now decoupled from responses

- Allows for trade studies where constraints vary between subcases
- Disable / enable constraints within the Analysis Manager

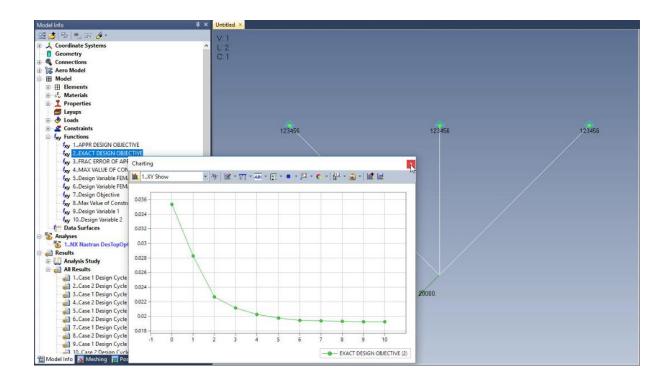

## NX Nastran Topology Optimization

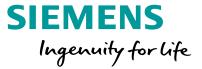

New optimization interface with support for NX Nastran Topology Optimization

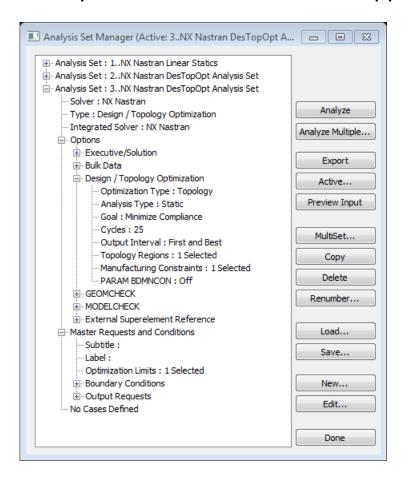

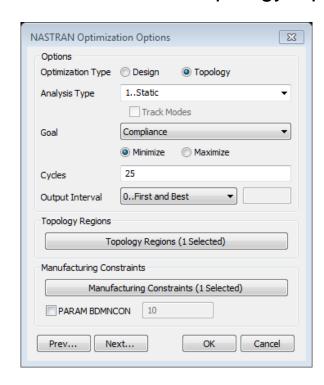

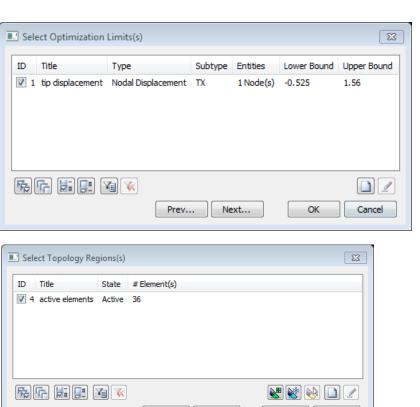

Next...

Cancel

Prev...

Page 86 2018-07-23 Siemens PLM Software

### NX Nastran Topology Optimization

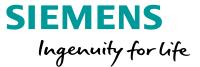

#### Shared interface with Design Optimization

- Adapt the same workflow
- Reuse optimization constraints and responses between both design and topology optimization

#### Compatible Solution Sequences

- Statics
- Normal modes
- Modal frequency
- Modal transient
- Linear buckling

#### Supported Element Types

- 2D: CTRIA3, CTRIA6, CQUAD4, CQUAD8, CQUADR
- 3D: CHEXA, CPENTA, CTETRA

#### Support for manufacturing constraints

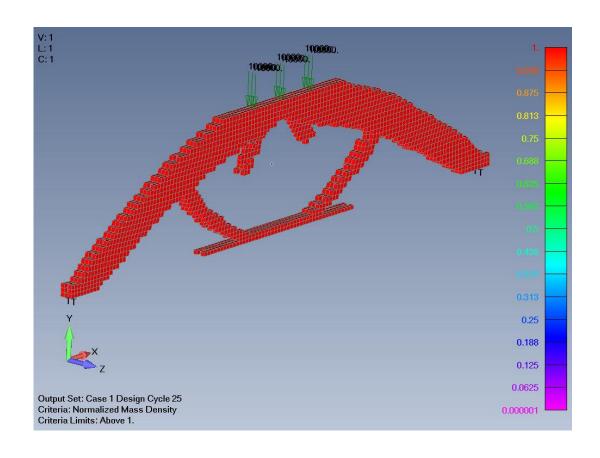

## **NX Nastran Topology Optimization**

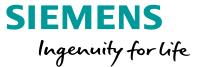

Original model 33,046 nodes, 20,595 elements

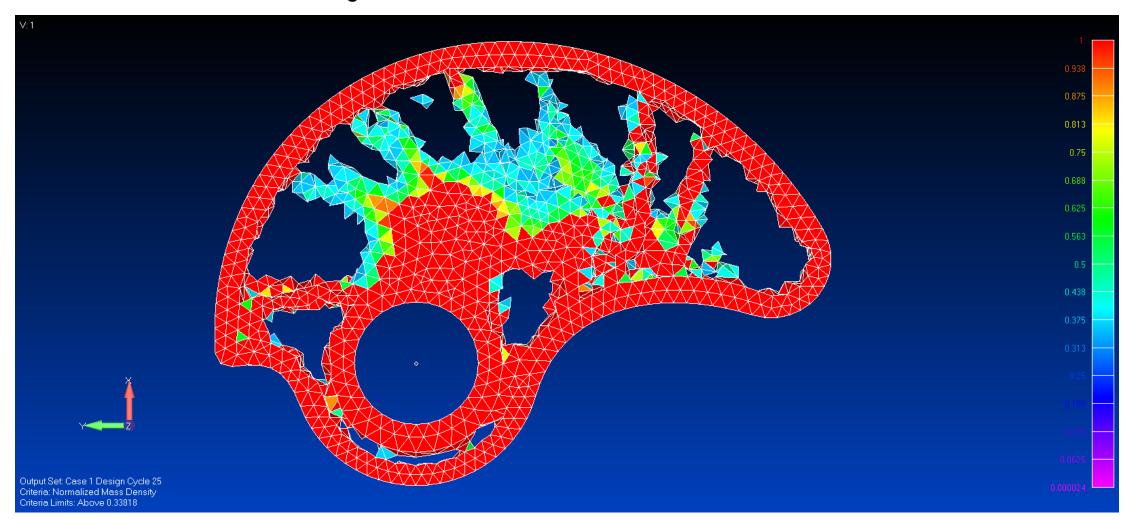

#### NX Nastran Topology Optimization

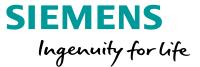

Added option to File – Export – Geometry command to export STL file based on Criteria Plot of Normalized Mass Density

 Clicking Options button opens dialog similar to the new View – Advanced Post – Dynamic Criteria command and slider bar can be used to export the optimized topology at the desired level

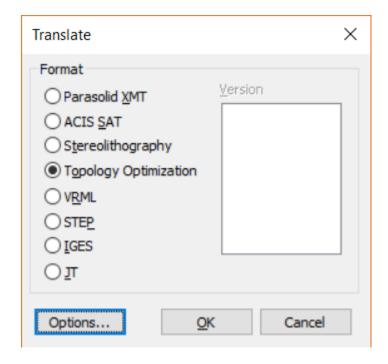

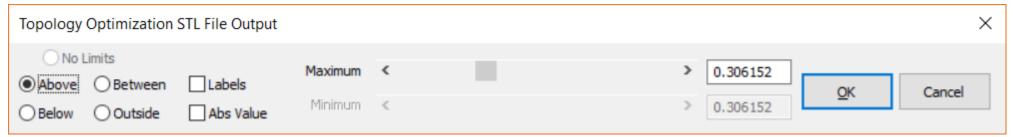

## **Solver Support**ANSYS Enhancements

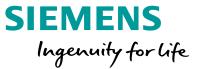

Seamless model input data transfer between FEMAP and ANSYS structural/mechanical analysis

- 40 out of 42 FEMAP elements and their properties are mapped to modern ANSYS elements
- 30 FEMAP materials are mapped to modern ANSYS material models constant or tabular
- Complete support of different boundary and loading definitions nodal, elemental, surface or volume, constant or tabular
- FEMAP Connection entities are mapped to modern ANSYS contact definitions
- Data defaults are provided to allow minimal user intervention, while also allowing users to change the defaults, when required
- Error or warning messages are printed the translator works like a compiler to let the user know where the input errors are in either FEMAP model or ANSYS input file

# **Solver Support**ANSYS Enhancements

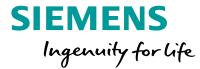

Equivalence of physical models are maintained via bi-directional data transfer to make sure close computational results are obtained in NX Nastran and ANSYS

Enhanced code architecture allows easy future extensions, including additional ANSYS material models and element properties, some of which may not currently exist in FEMAP interface

# **Solver Support**ANSYS Enhancements

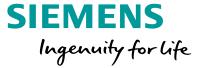

#### NX Nastran

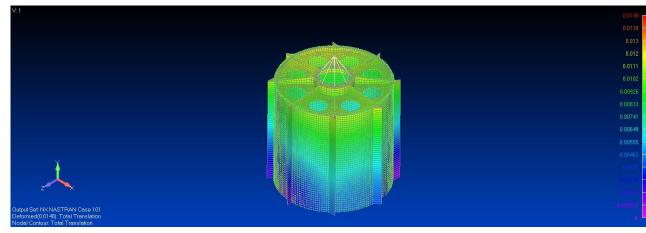

#### **ANSYS**

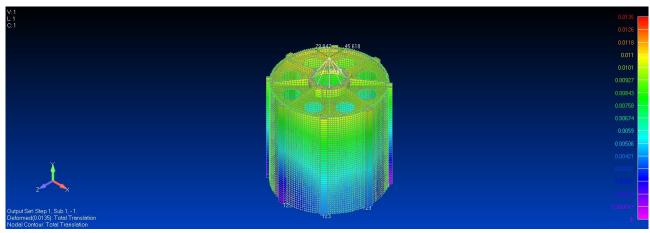

#### **Miscellaneous**

#### FEMAP Product Excellence Program

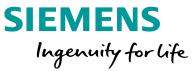

FEMAP has an optional program to collect telemetry data in order to improve the user experience

- This program is designed to give us additional insight into how FEMAP users use the product
  - Without telemetry data, we only have subjective and qualitative insights into how FEMAP is used
  - Telemetry data provides quantitative usage metrics
- Development actions will be directly influenced by usage data
- FEMAP performance is not affected
- Data is encrypted being to the Siemens cloud
- Participation in the program is <u>optional</u>
  - Your voice will not be heard if you choose not to participate

#### NO DATA IS COLLECTED THAT IS:

- Personally identifiable
- Intellectual property (e.g. NO model data)

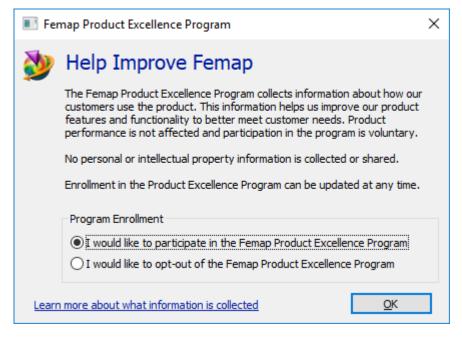

#### **Miscellaneous**

## FEMAP Product Excellence Program

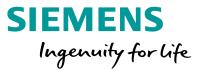

| What data is collected                               | How we plan to use that data                                                                                                    |
|------------------------------------------------------|----------------------------------------------------------------------------------------------------|
| Machine information (CPU, GPU, RAM, OS version, etc) | By having a better understanding of the types of machines used in the field, we can better ensure FEMAP is optimized for the majority of hardware configurations                                                       |
| Program information (version / license type)         | Version usage and license type (no serial numbers) gives us insight into how FEMAP is deployed, including adoption rate. This can impact release timing                                                                |
| User preferences                                     | We aim to improve the FEMAP out-of-box experience by knowing which preferences are always set. Do we need to change defaults?  Note: Preference data containing any directory or filename information is not collected |
| Command history                                      | This data gives us insights into which are our most-used and least-used commands, as well as which ones are undone most frequently. This can help us allocate development resources                                    |
| Pane and Toolbox usage                               | How are panes and toolboxes used, and how are they used when duplicate menu functionality exists. Do we need better education programs?                                                                                |

In future releases of FEMAP we will disclose the direct impact usage metrics has on development and how it has been used to improve the user experience

## FEMAP 12.0 Q and A

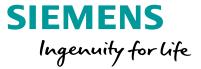

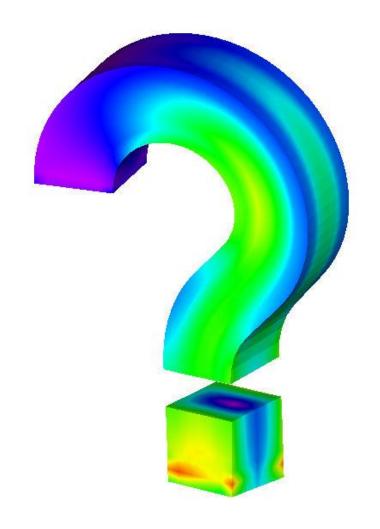